ELITechGroup ELITe InGenius® Quick Reference Guide

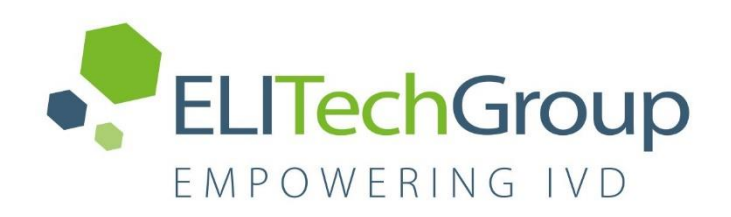

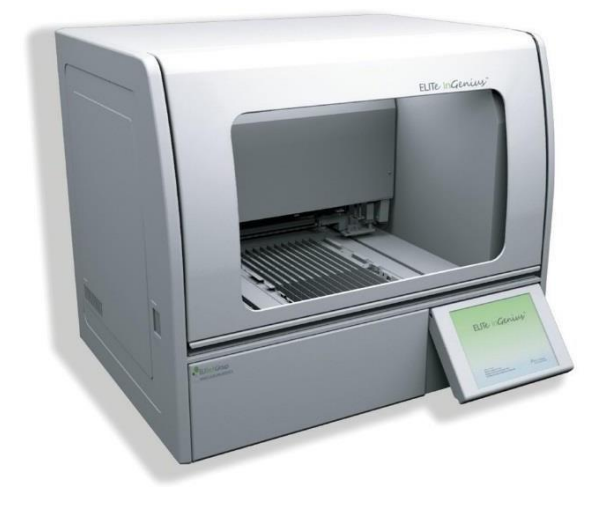

ELITe InGenius

**ELITe InGenius® Quick Reference Guide for SW v 1.3.0.16 EMD\_InGenius\_QG\_490-202000EN Revision 02**

### **DISCLAIMER**

 $\|\mathbf{I}\|$  This Quick Reference Guide is a simplified version of the official instruction for use and the intended use is to provide an overview of the most frequently used functions of the ELITechGroup ELITe InGenius®. The ELITe InGenius may only be used by authorized and trained personnel. This guide cannot be considered as a substitute for official trainings supported by ELITechGroup and official operator manual ELITe InGenius Operator Manual; therefore, please refer to the complete operator manual before using the instrument.

This Quick Reference Guide is not intended to provide a complete overview of all functions, safety measures, precautions, cautions and restrictions of the analyzer. These are covered in the ELITe InGenius Operator Manual. For reagents and consumables, please consult the related Instructions for Use. This Quick Reference Guide is compatible with SW V1.3.0.16

For additional help with troubleshooting of instrument problems please contact your local ELITechGroup ELITe InGenius® distributor support personnel, or ELITechGroup Technical Service and Support Center. Please visit our website at [www.elitechgroup.com](http://www.elitechgroup.com/) for more information.

### **TABLE OF CONTENTS**

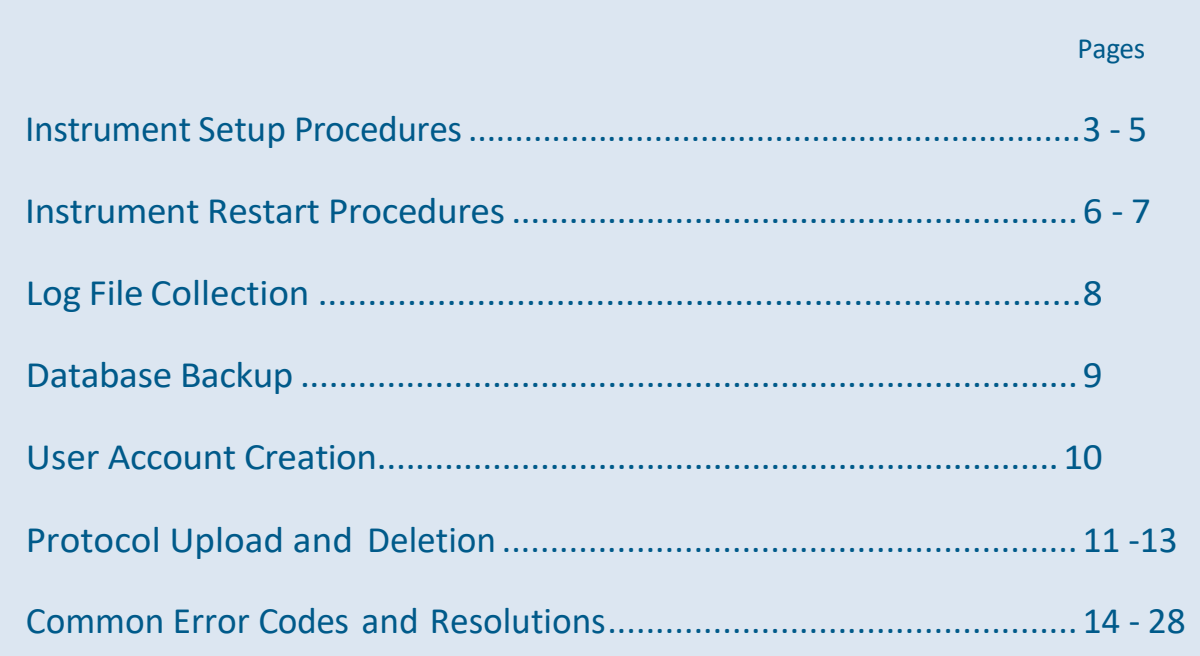

# **ELITechGroup ELITe InGenius<sup>®</sup> Setup Procedures**

#### **Procedure 1 - Complete Run: Extraction + PCR Amplification**

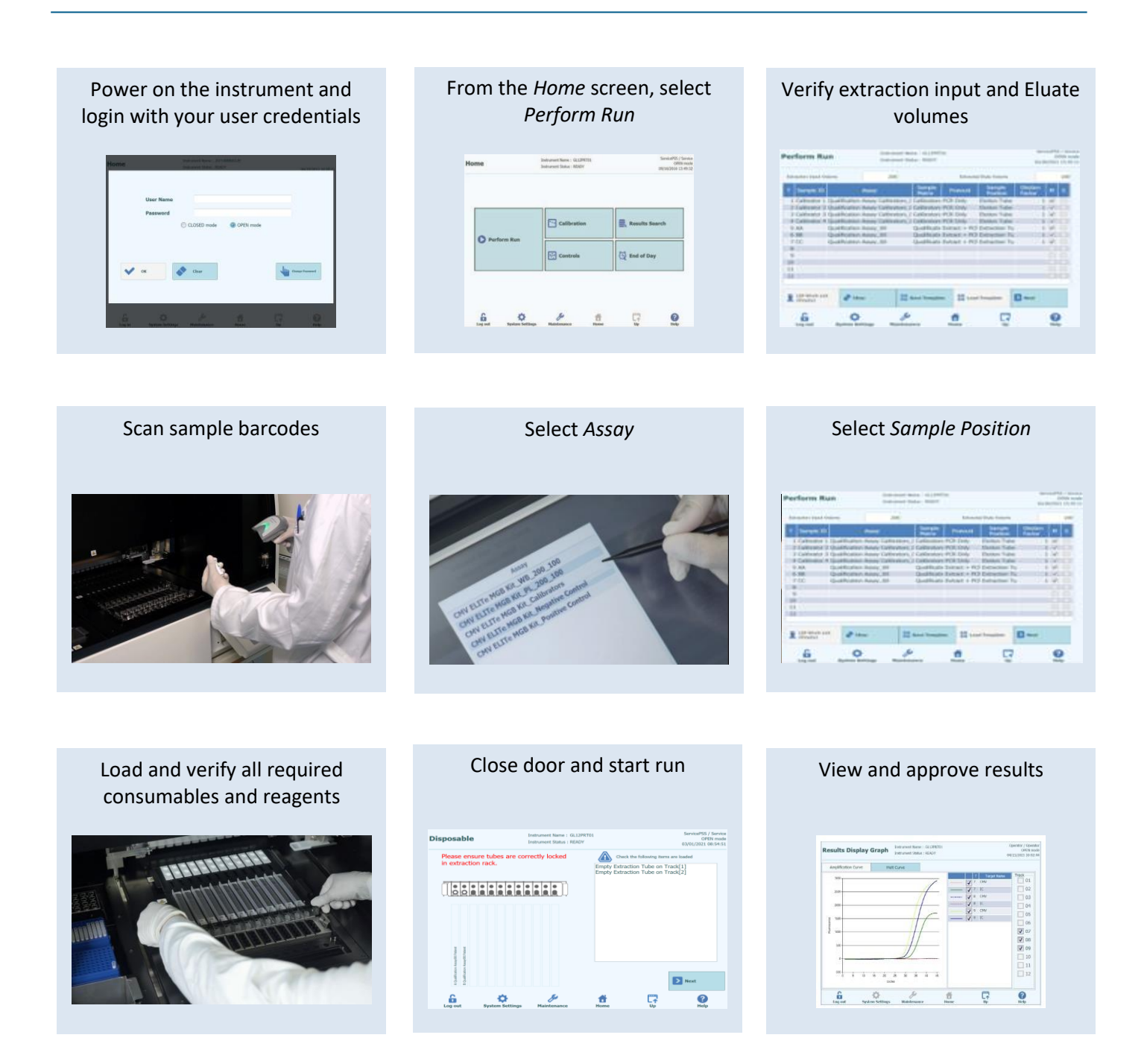

### **Procedure 2 - PCR Amplification Only**

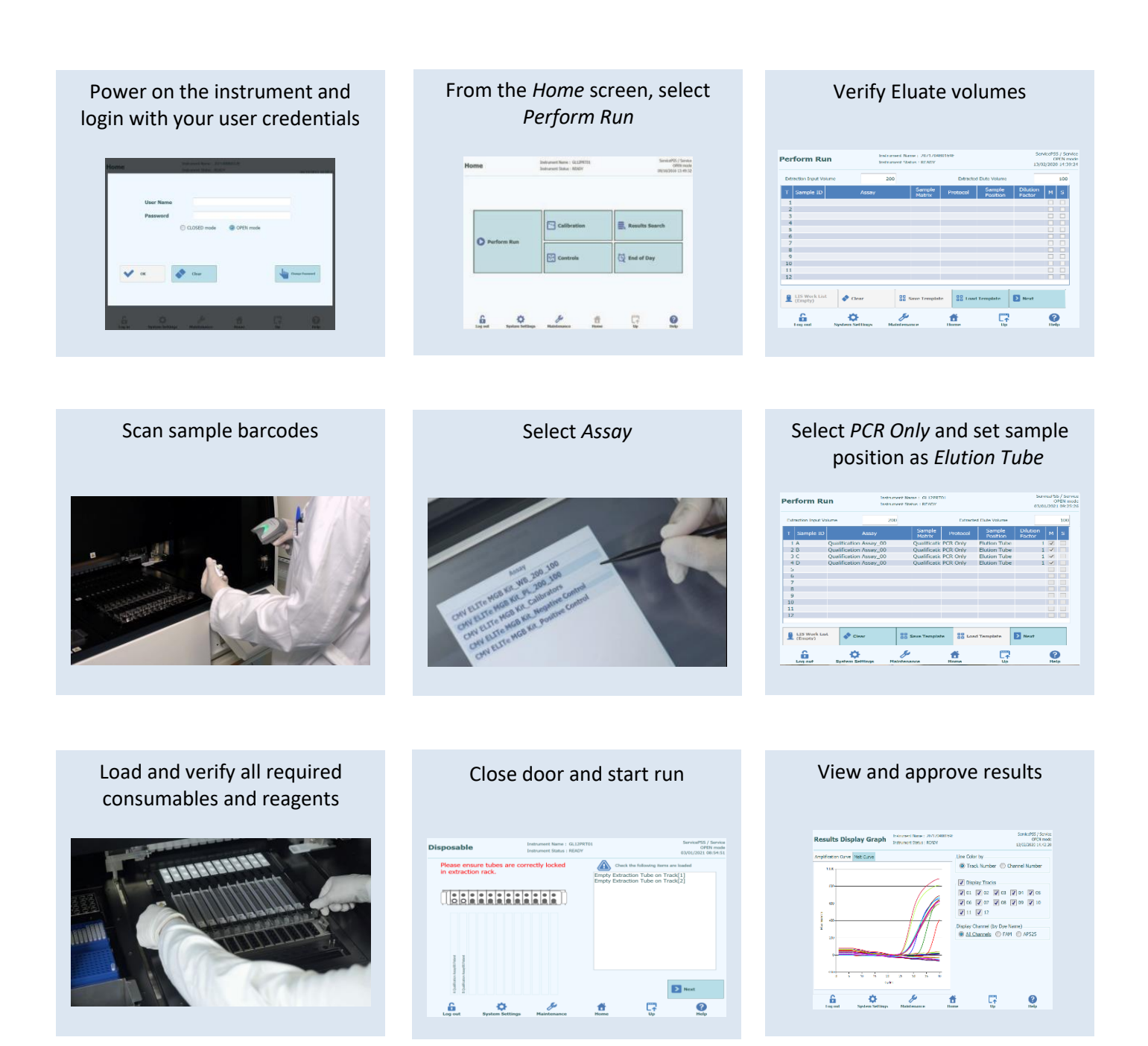

### **Procedure 3 - Extraction Only**

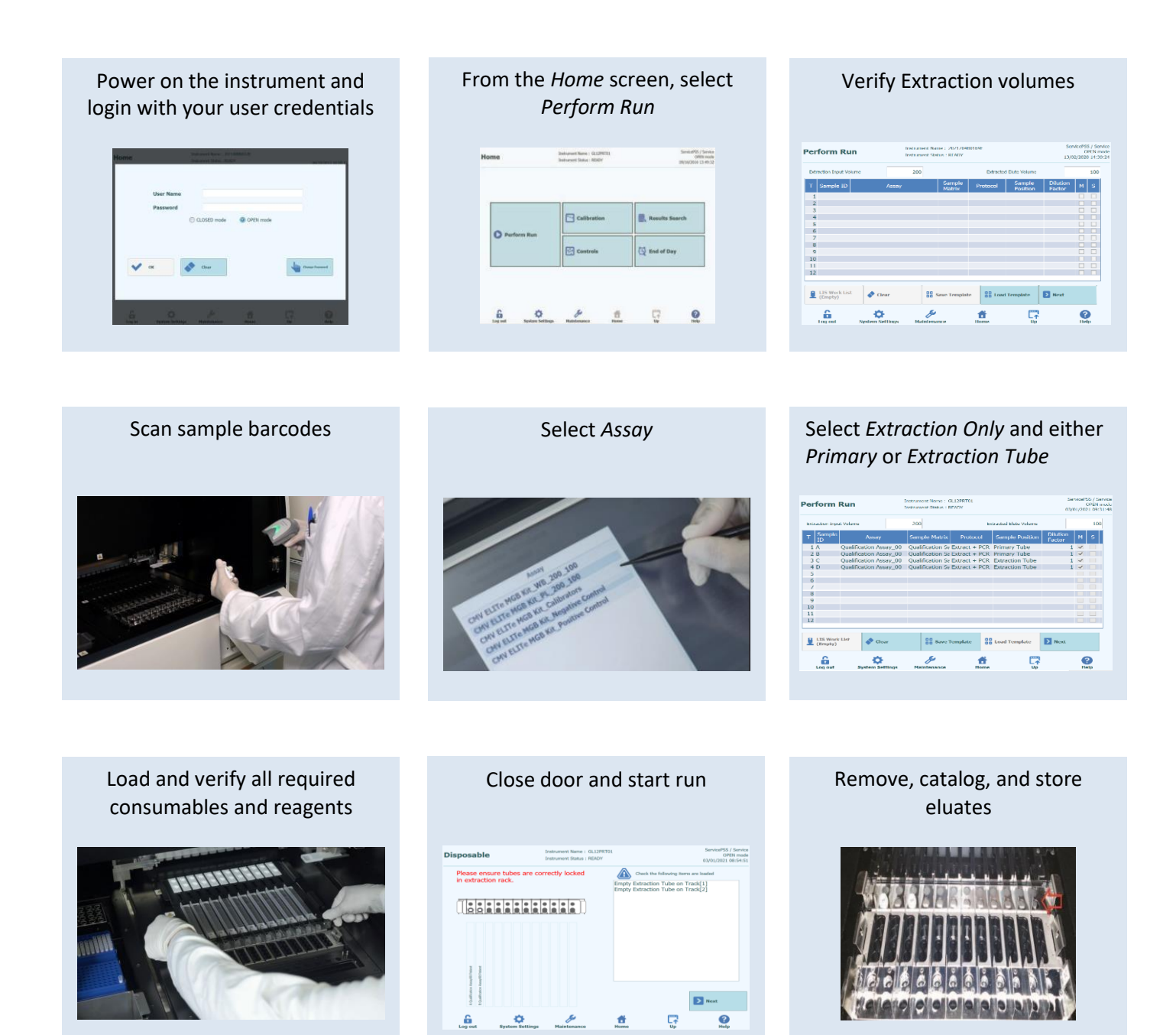

#### EMD\_InGenius\_QG\_490-202000EN 5

# **ELITechGroup ELITe InGenius<sup>®</sup> Restart Procedures**

#### **Procedure 1 – System Monitor Method**

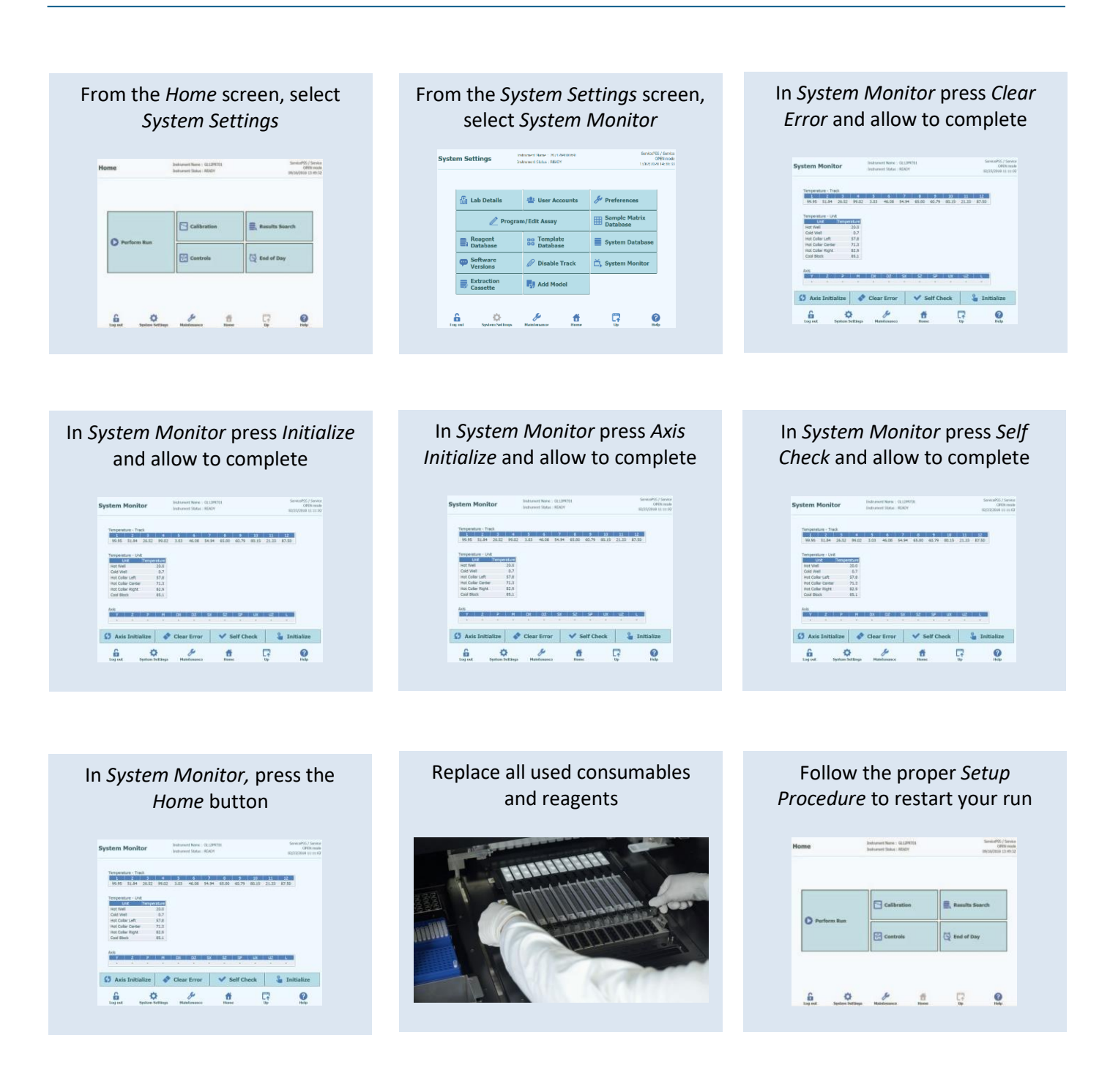

# **ELITechGroup ELITe InGenius<sup>®</sup> Restart Procedures**

### **Procedure 2 – Shutdown Method**

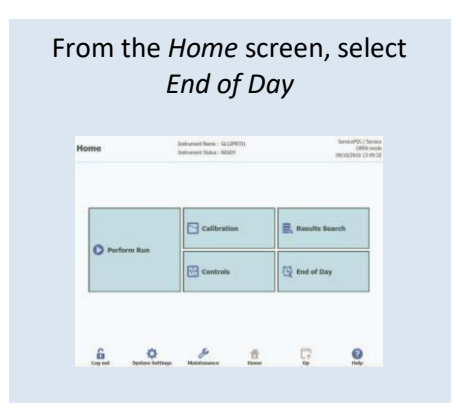

From the *End of Day* screen, select *Confirm Inventory is clear*

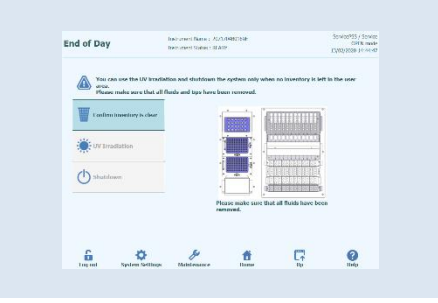

#### The *Shutdown* button can now be pressed **End of Day** Distriction Noirie : BLFoch Group<br>Instrument Status : READY<br>INTLYKKO Mode : READ mode Service SS / Service  $\bigoplus_{n=1}^{\infty} \sum_{n=1}^{\infty}$

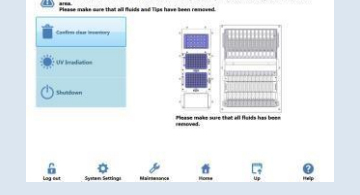

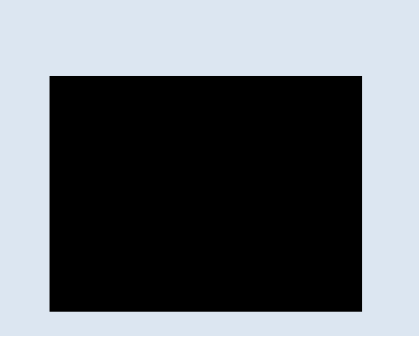

the power switch

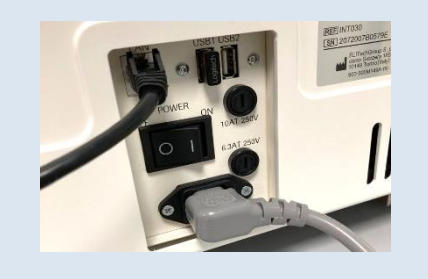

Allow the PC to shut down **Remove all used consumables Remove all used consumables** and reagents

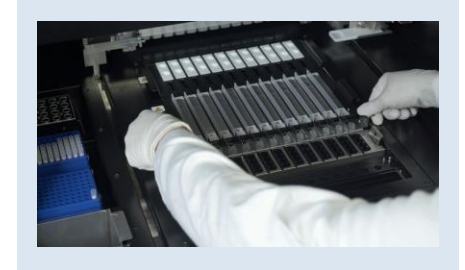

Power on the instrument and login with your user credentials

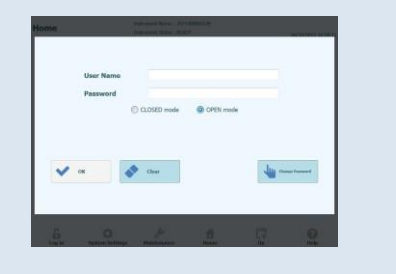

Follow the proper *Setup Procedure* to restart your run

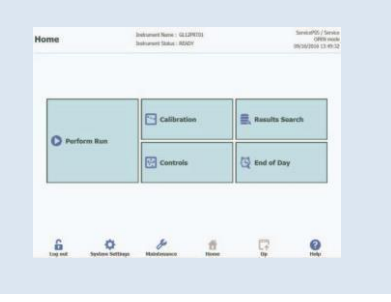

# **ELITechGroup ELITe InGenius<sup>®</sup> Log File Collection**

### **Collecting Log Files**

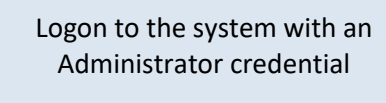

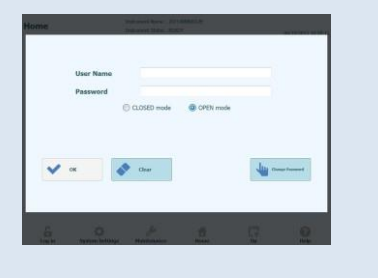

Insert a USB flash drive into an Insert a USB flash drive into an<br>open USB port of the instrument

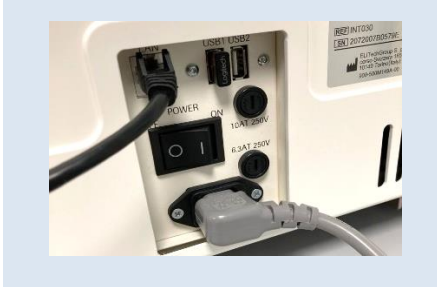

From the *Home* screen, select *System Settings*

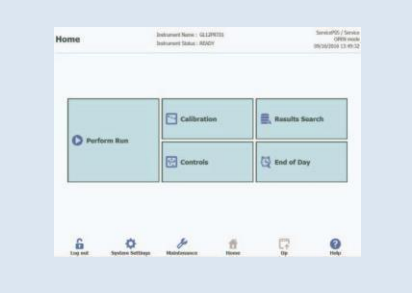

#### From the *System Settings* screen, select *Preferences* **System Settings Definerations: 2012040194** Service<sup>8</sup>55 / Service<br>OPEN mode<br>1/shttpsons 14: 88:33 **Example 1** is the User Accounts  $\beta$  Preferences Program/Edit Assay Sample Matrix  $\overline{\blacksquare}$  Reagent<br>Database **BE Template**  $\vert$   $\equiv$  System Databas Software Versions and Disable Track Lisystem M

 $\begin{array}{c|c|c|c} \hline & \text{Extraction} & & \text{I}_0\end{array} \qquad \begin{array}{c} \hline & \text{Add Model} \end{array}$ 

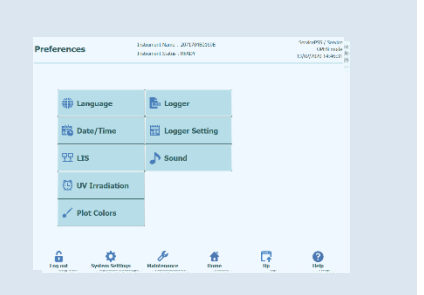

From *Preferences,* select *Logger* In *Logger,* select *Export Log*  $\begin{tabular}{c} \bf \textbf{Logger} \\ \hline \end{tabular}$ Date  $\boxed{6}$  2/5/2016 53  $\boxed{2}$  $Log$  $\frac{m}{2}$ , Exportion (  $\frac{m}{2}$  ) and  $\frac{m}{2}$ 

Click *Logs in a predefined range*, select a date range, and press *OK*

 $\begin{picture}(180,10) \put(0,0){\vector(1,0){100}} \put(10,0){\vector(1,0){100}} \put(10,0){\vector(1,0){100}} \put(10,0){\vector(1,0){100}} \put(10,0){\vector(1,0){100}} \put(10,0){\vector(1,0){100}} \put(10,0){\vector(1,0){100}} \put(10,0){\vector(1,0){100}} \put(10,0){\vector(1,0){100}} \put(10,0){\vector(1,0){100}} \put(10,0){\vector(1,0){100}}$ 

 $\mathbf{Q}$ 

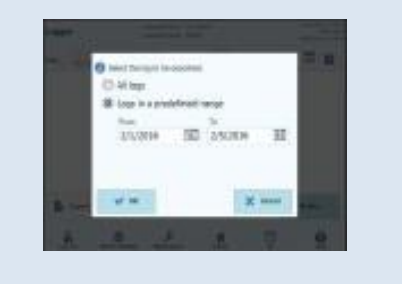

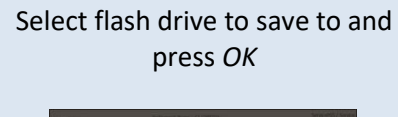

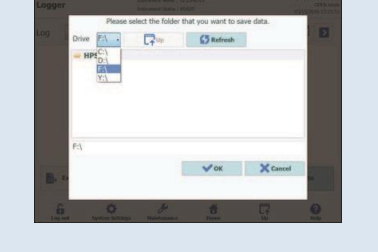

Wait for successful message, and remove flash drive

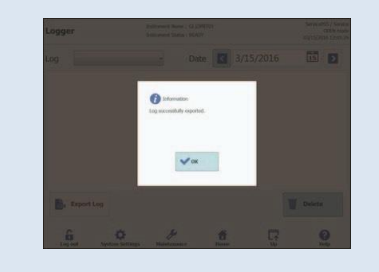

# ELITechGroup ELITe InGenius® Database Backup

#### **Backing up the Database**

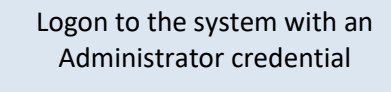

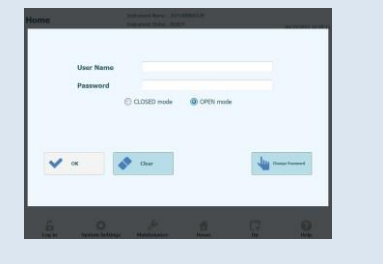

Insert a USB flash drive into an Insert a USB flash drive into an open USB port of the instrument open USB port of the instrument

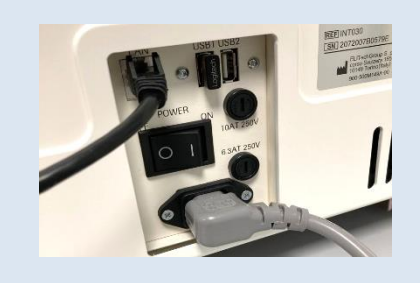

From the *Home* screen, select *System Settings*

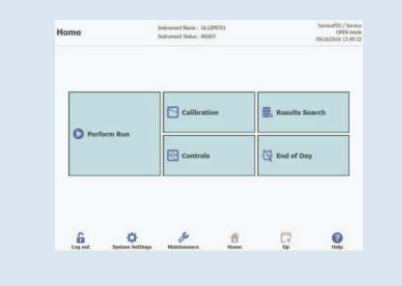

#### From the *System Settings* screen, select *System Database*

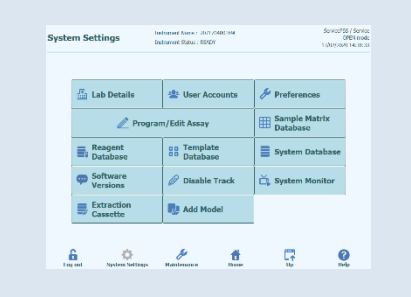

#### From *System Database* select *Backup Database*

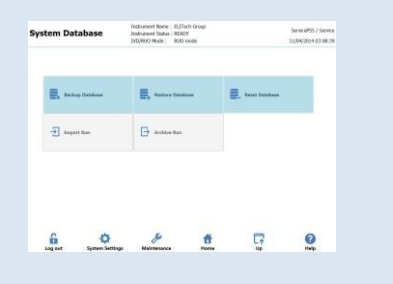

#### Choose flash drive location, name file, and press *OK*

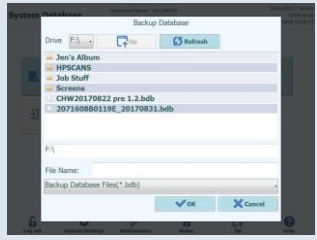

Wait for *Backup in Progress* to complete **System Database** 

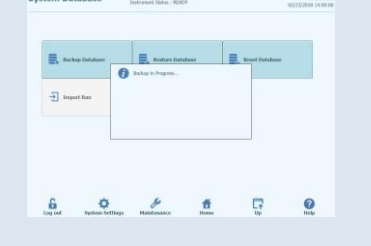

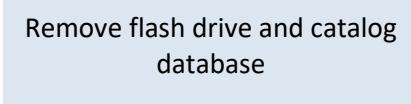

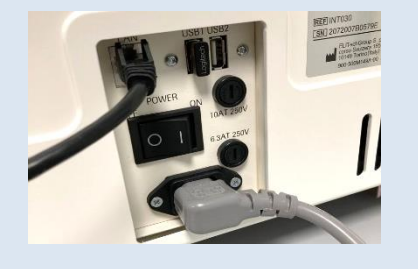

# **ELITechGroup ELITe InGenius<sup>®</sup> User Account Creation**

### **Create a New User Account**

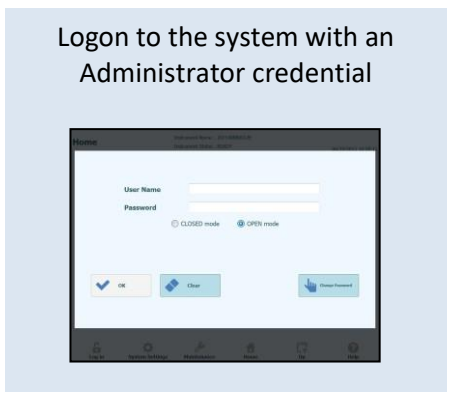

#### From the *Home* screen, select *System Settings*

#### **Delivered Nove : GLLPRIDE**<br>Instrumed Status : ASMOV  $\frac{54\pi\text{sin}\theta\text{W}}{58\pi\text{sin}\theta\text{sin}\theta}$   $\frac{58\pi\text{sin}\theta\text{W}}{58\pi\text{sin}\theta\text{sin}\theta\text{W}}$ **El** Calibratio  $\equiv n_{\rm m}$  $\alpha$ **TH** controls End of Day  $\begin{array}{ccccc} \mathbf{G} & \mathbf{O} & \mathbf{J} & \mathbf{B} \\ \mathbf{H} & \mathbf{H} & \mathbf{H} & \mathbf{J} \end{array}$  $\begin{matrix} \overline{a} \\ b \end{matrix}$  $\overline{\mathbf{e}}$

### From the *System Settings* screen, select *User Accounts*

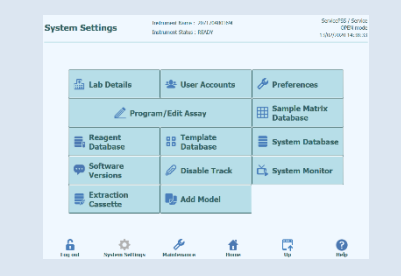

#### From the *User Accounts* screen, select *Create*

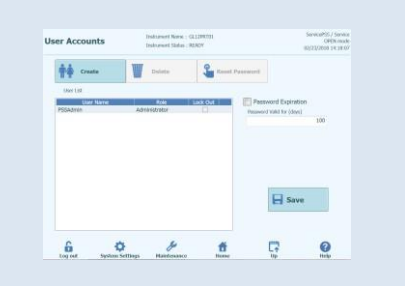

#### Input *User Name, Role*, and generic 8-character password

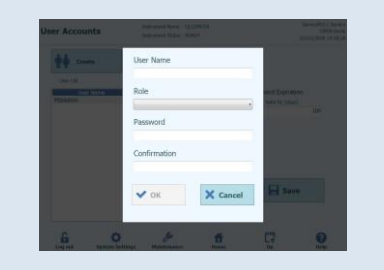

#### New User's password will need to be changed on first login

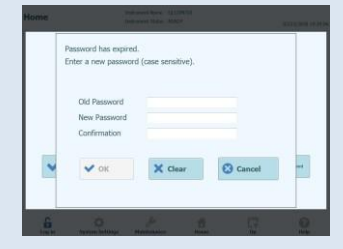

# **ELITechGroup ELITe InGenius<sup>®</sup> Protocol Upload**

### **Uploading a Protocol**

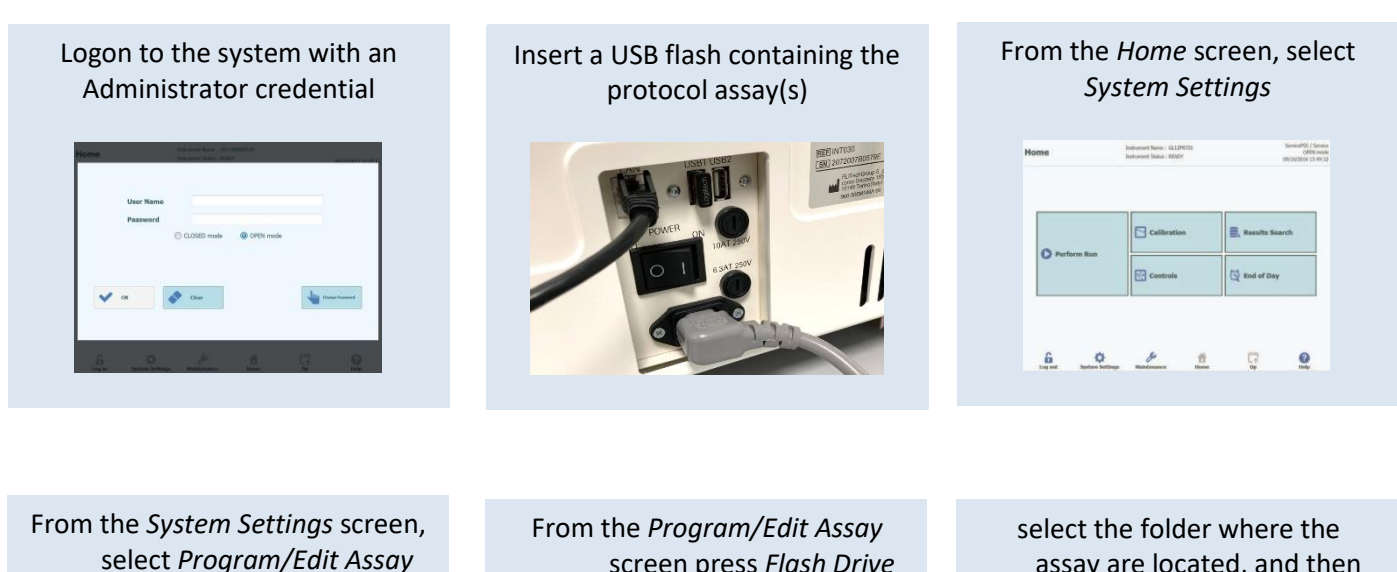

# select *Program/Edit Assay*

| <b>En Lab Details</b>         | <b>ま User Accounts</b>               | Preferences                      |
|-------------------------------|--------------------------------------|----------------------------------|
|                               | Program/Edit Assay                   | Sample Matrix<br><b>Database</b> |
| Reagent<br><b>Database</b>    | go Template<br>ōō<br><b>Database</b> | <b>System Database</b>           |
| Software<br>Versions          | <b>Disable Track</b>                 | System Monitor                   |
| <b>Extraction</b><br>Cassette | <b>RA</b> Add Model                  |                                  |

screen press *Flash Drive*

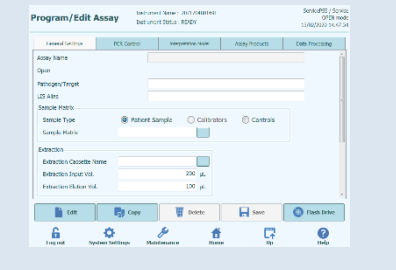

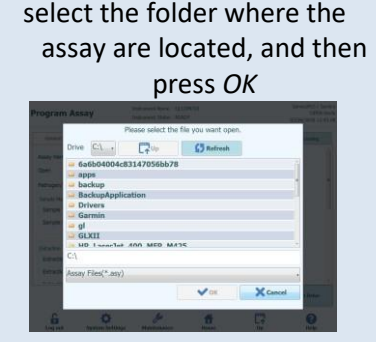

An empty field will appear and then Click Ok

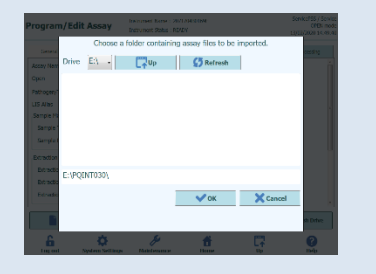

Select the assay to be imported then click on import button

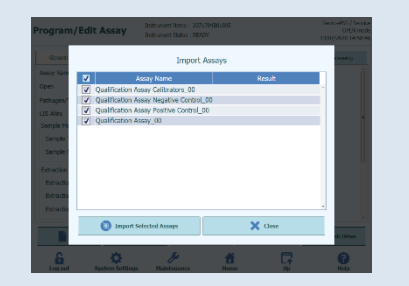

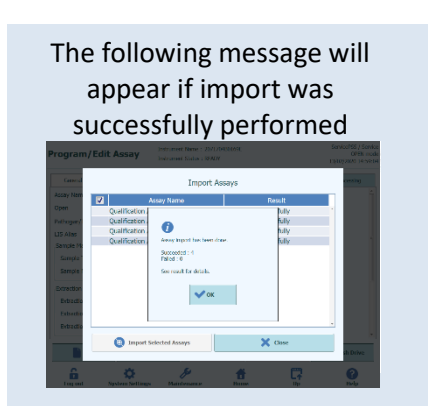

# **ELITechGroup ELITe InGenius<sup>®</sup> Protocol Deletion**

### **Deleting a Protocol from the System**

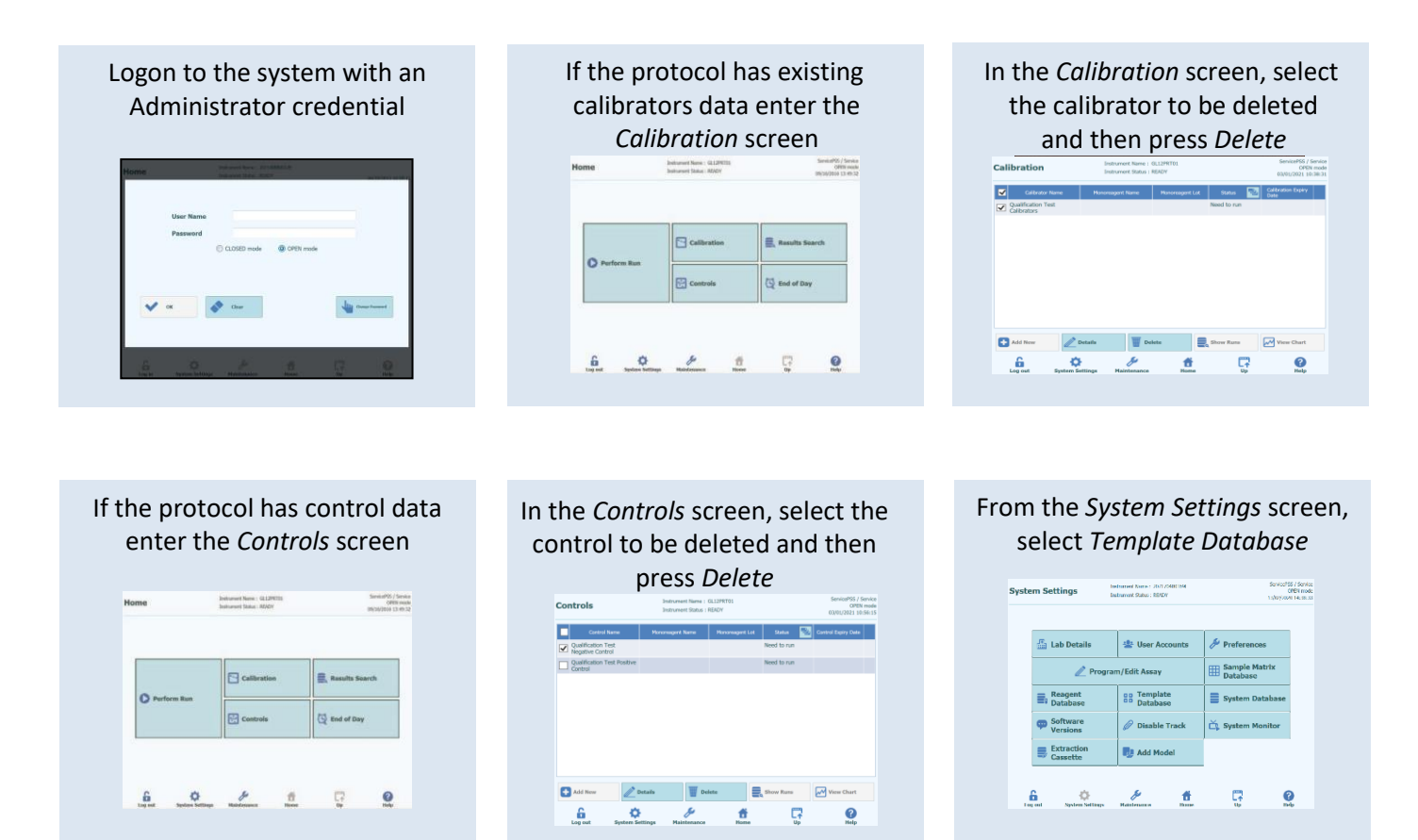

#### **Continued on next page**

# ELITechGroup ELITe InGenius<sup>®</sup> Protocol Deletion (continued)

#### **Deleting a Protocol from the System (continued)**

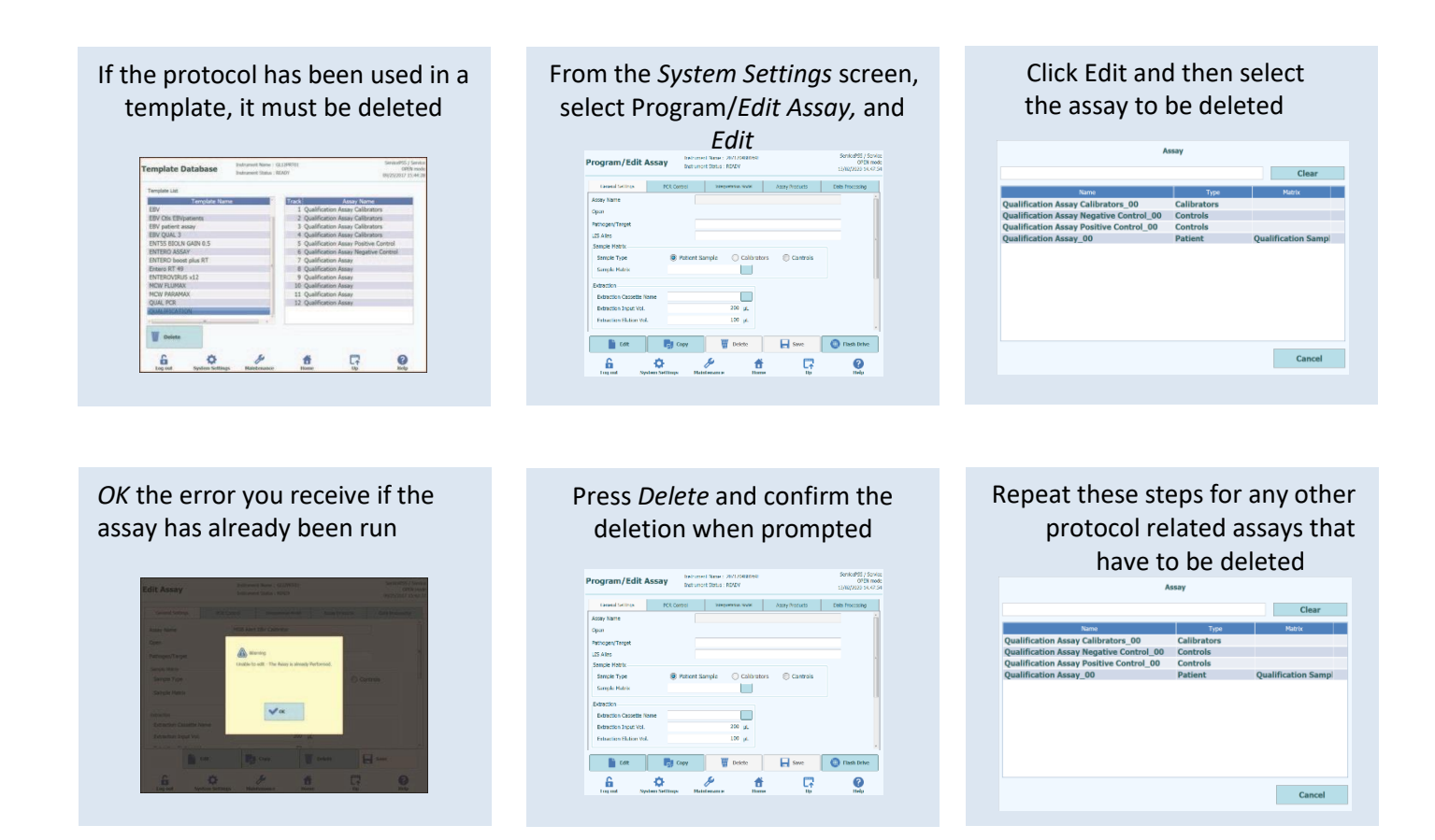

# ELITechGroup ELITe InGenius<sup>®</sup> Common Error Codes

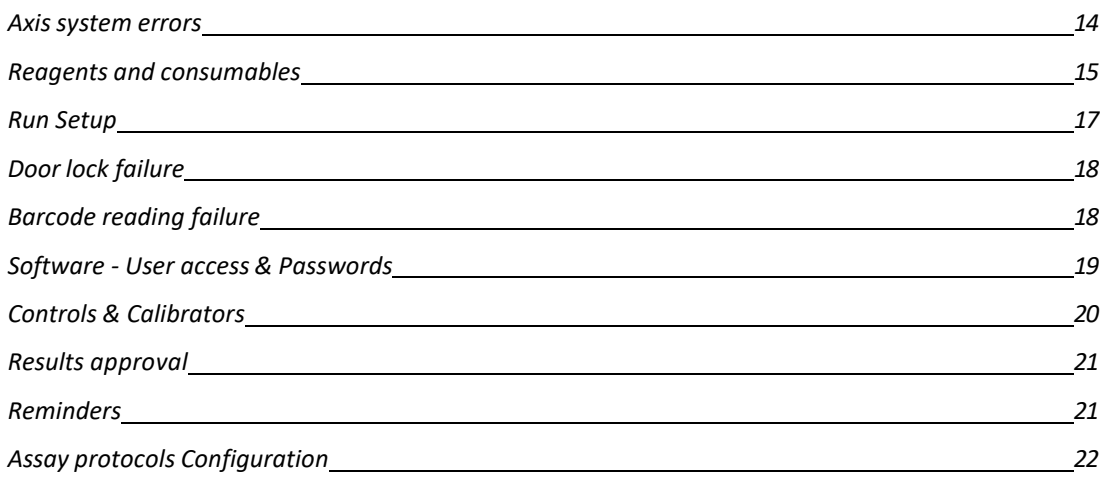

### **Axis system errors**

<span id="page-13-0"></span>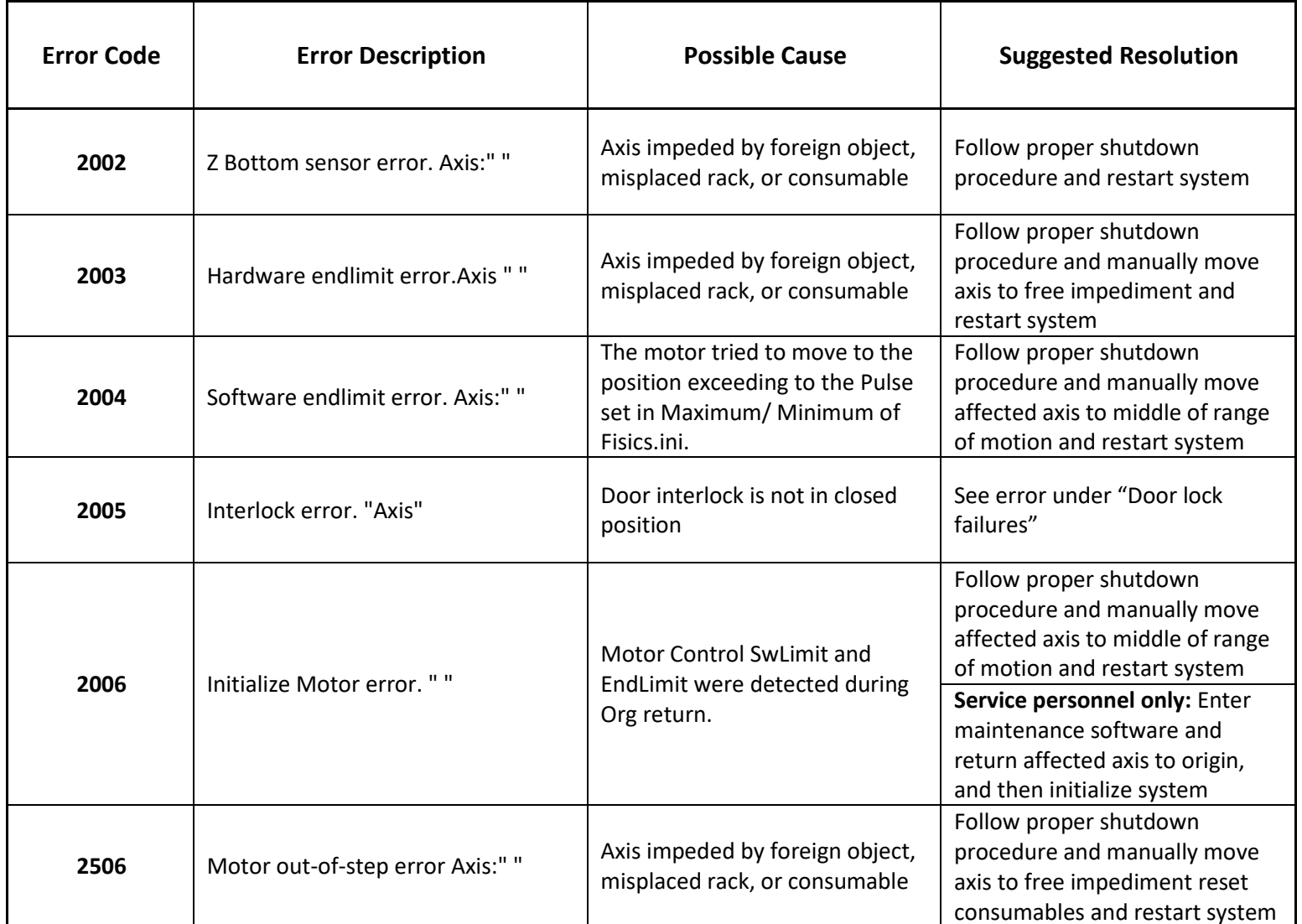

# ELITechGroup ELITe InGenius<sup>®</sup> Common Error Codes

## **Reagents and consumables**

<span id="page-14-0"></span>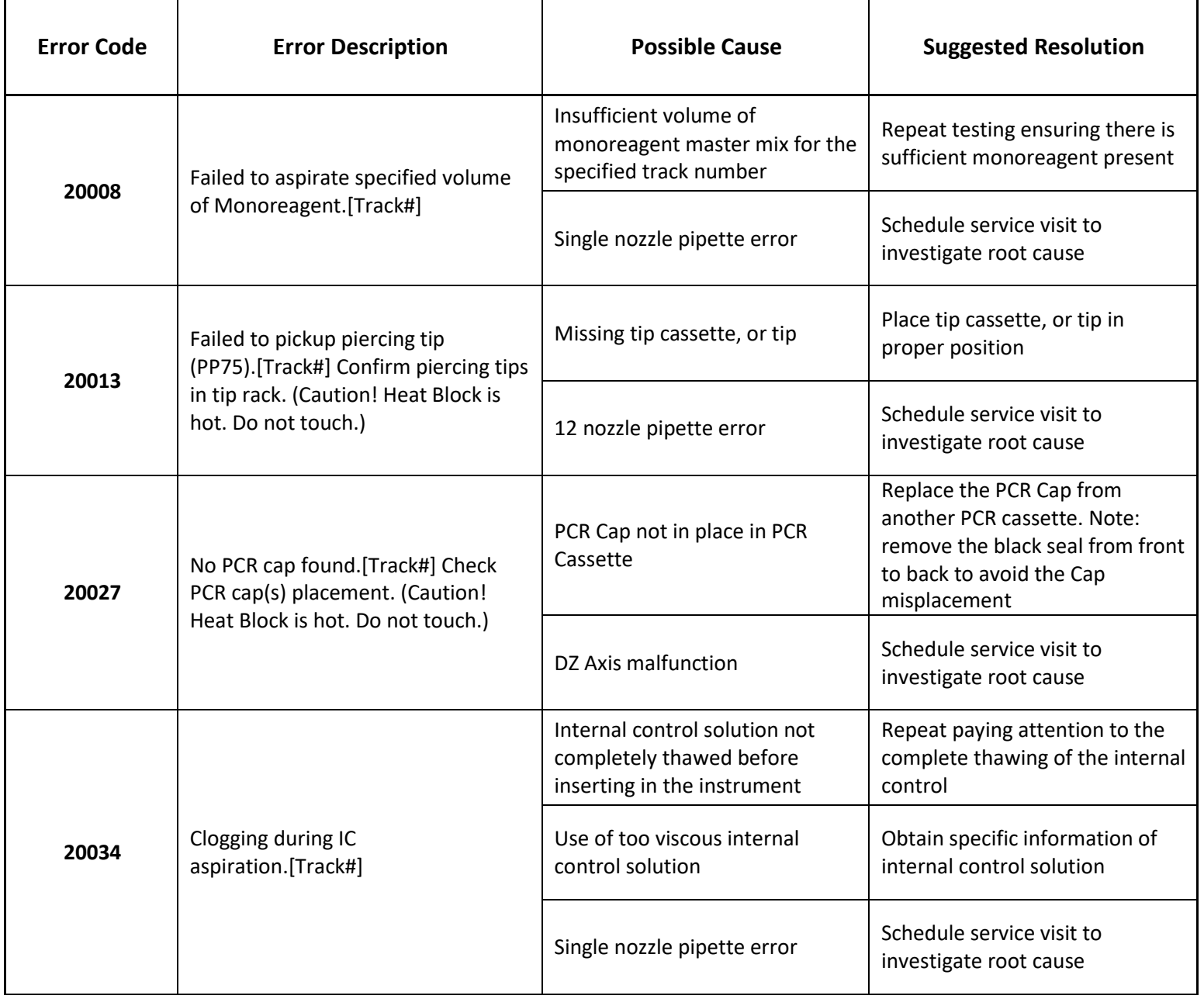

## **Reagents and consumables (continued)**

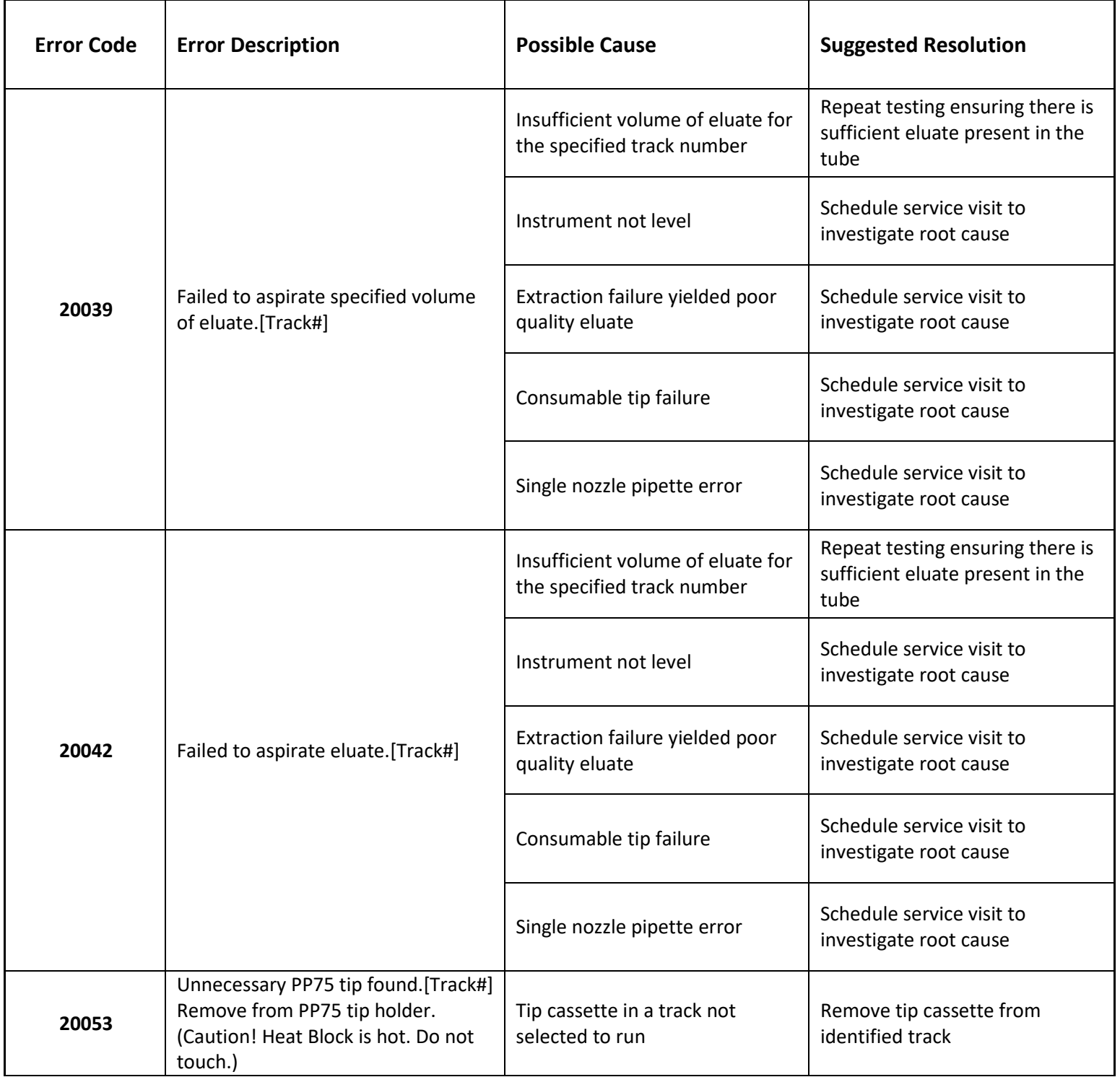

## **Reagents and consumables (continued)**

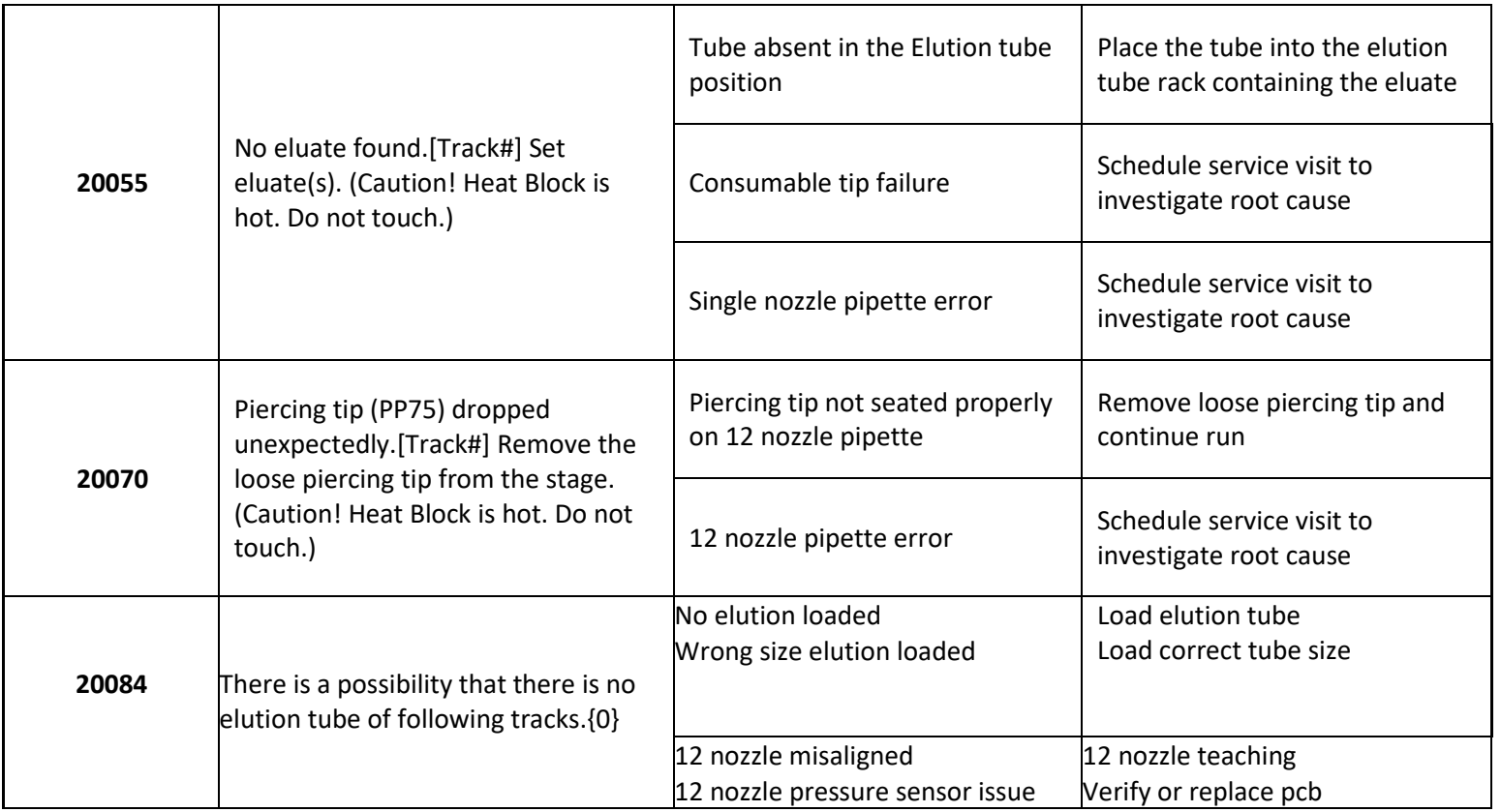

### **Run Setup**

<span id="page-16-0"></span>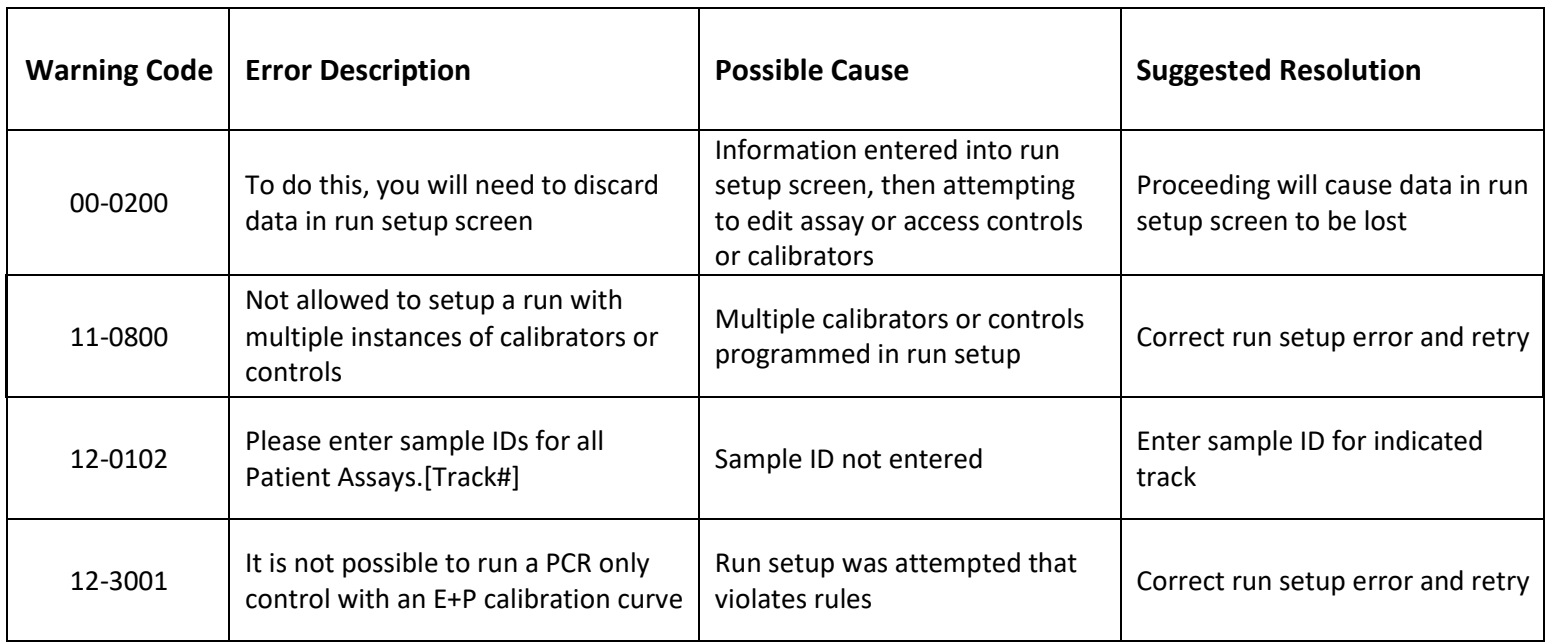

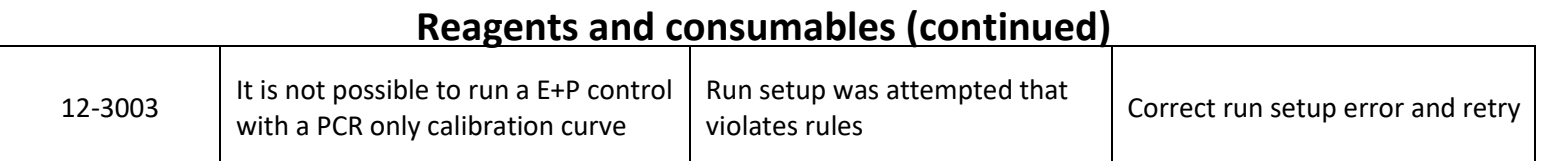

### **Door lock failure**

<span id="page-18-0"></span>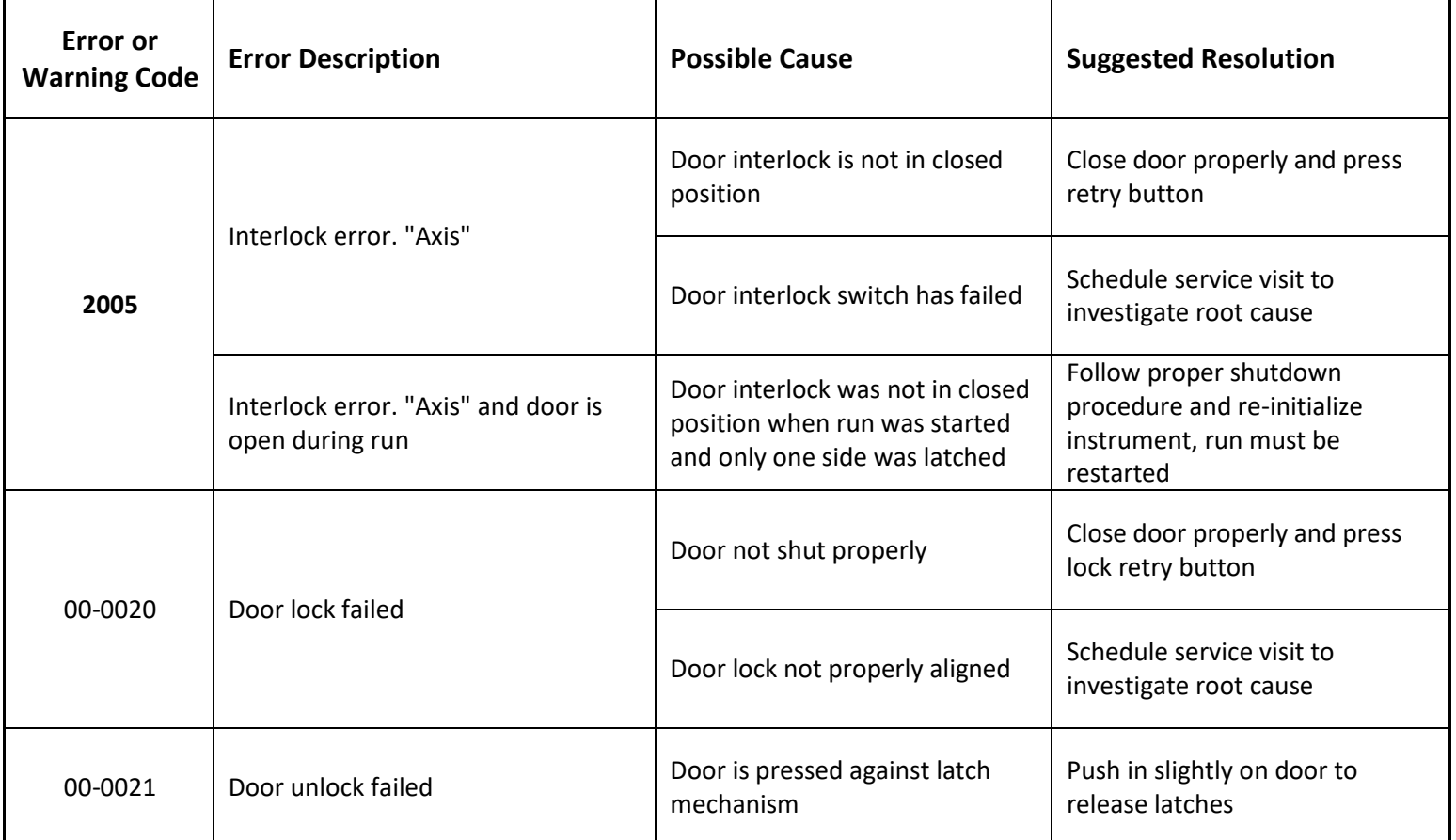

## **Barcode reading failure**

<span id="page-18-1"></span>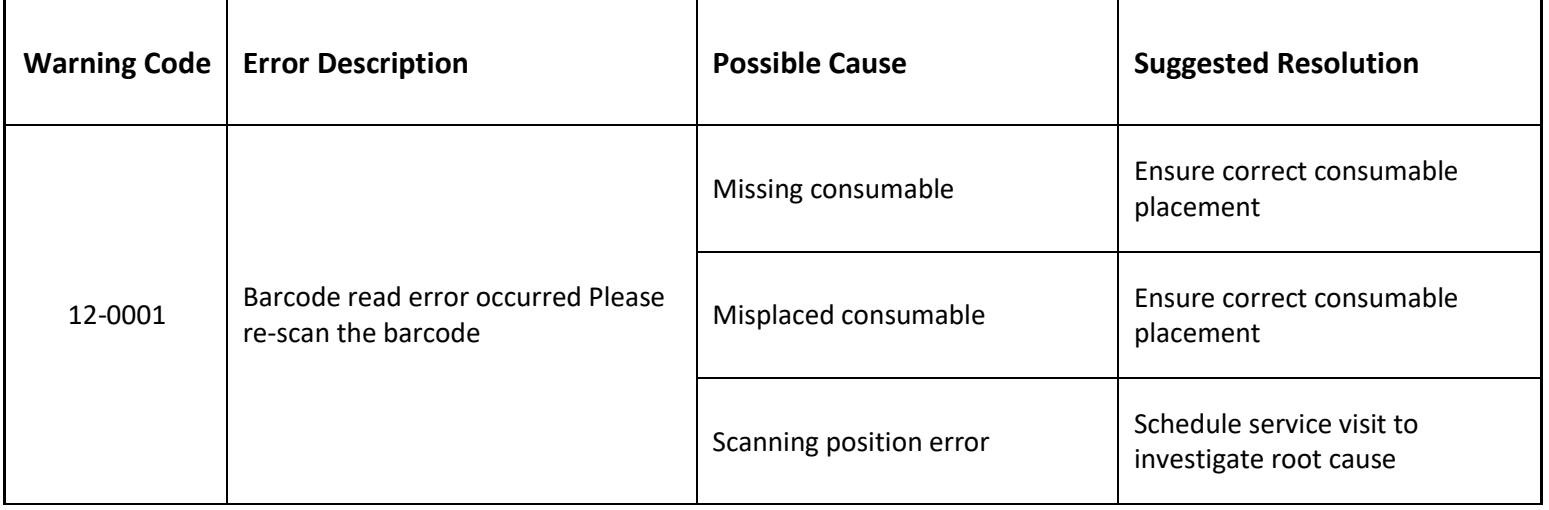

### **Software - User access & Passwords**

<span id="page-19-0"></span>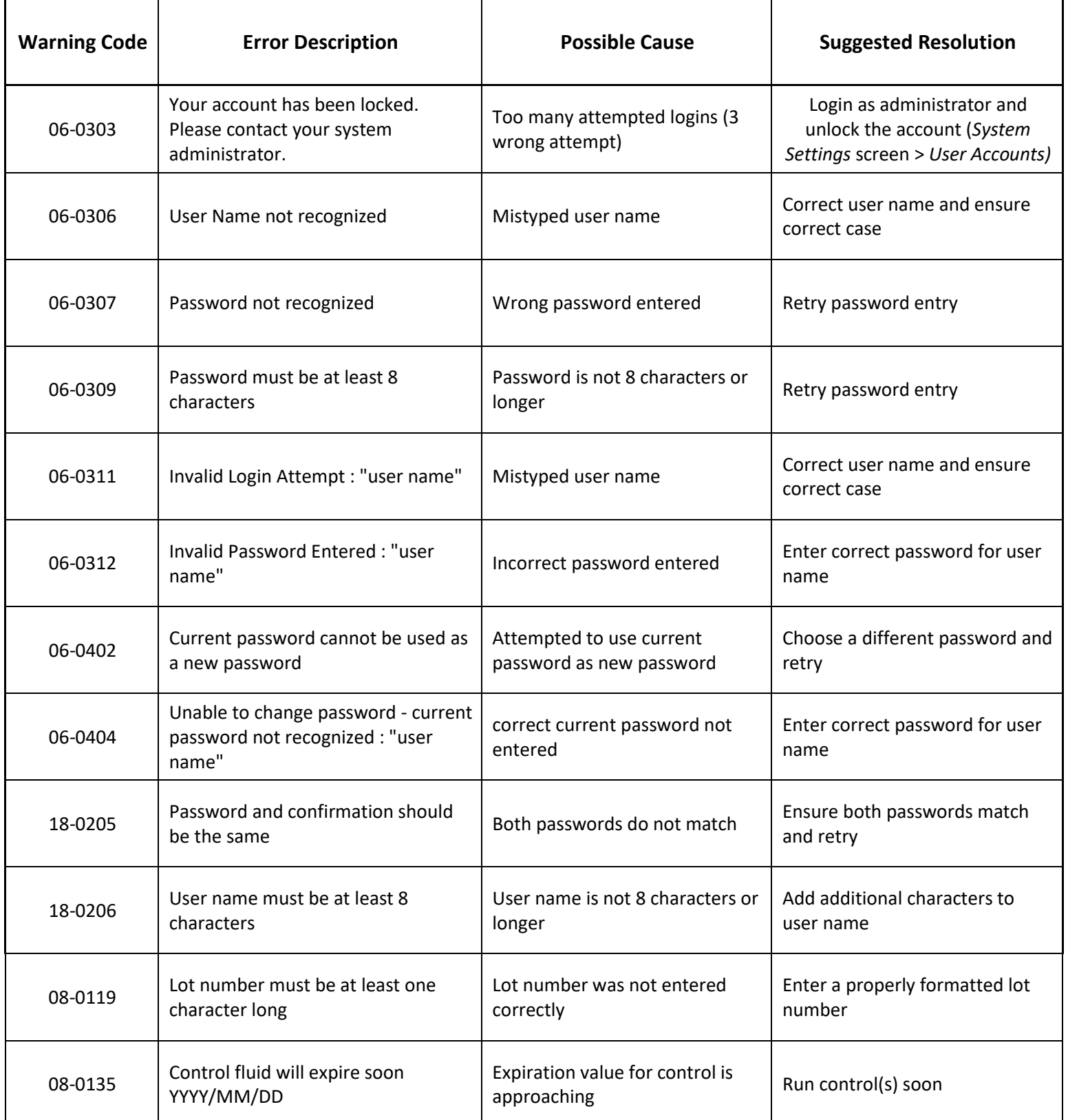

## **Controls & Calibrators**

<span id="page-20-0"></span>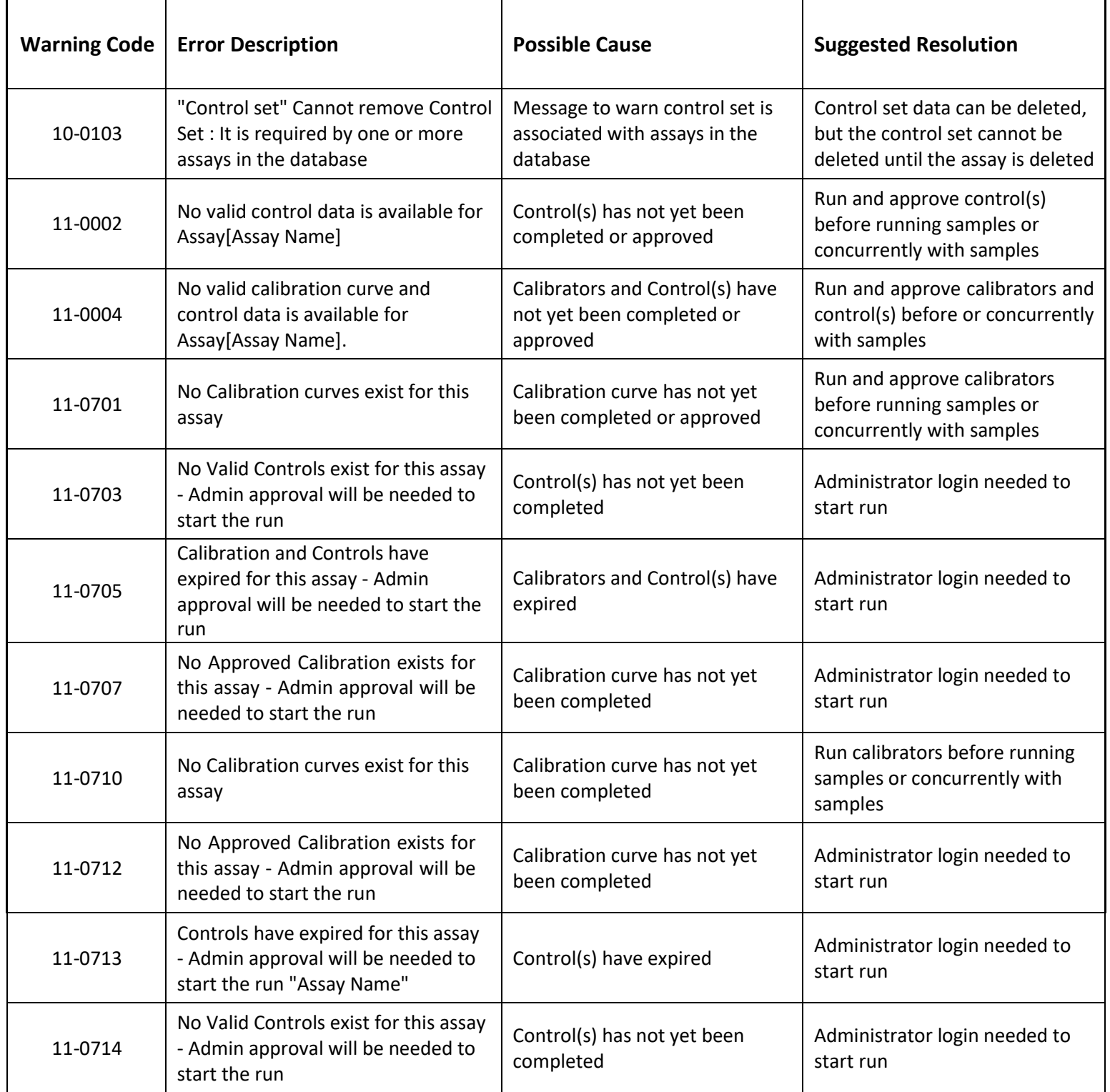

## **Controls and Calibrators (continued)**

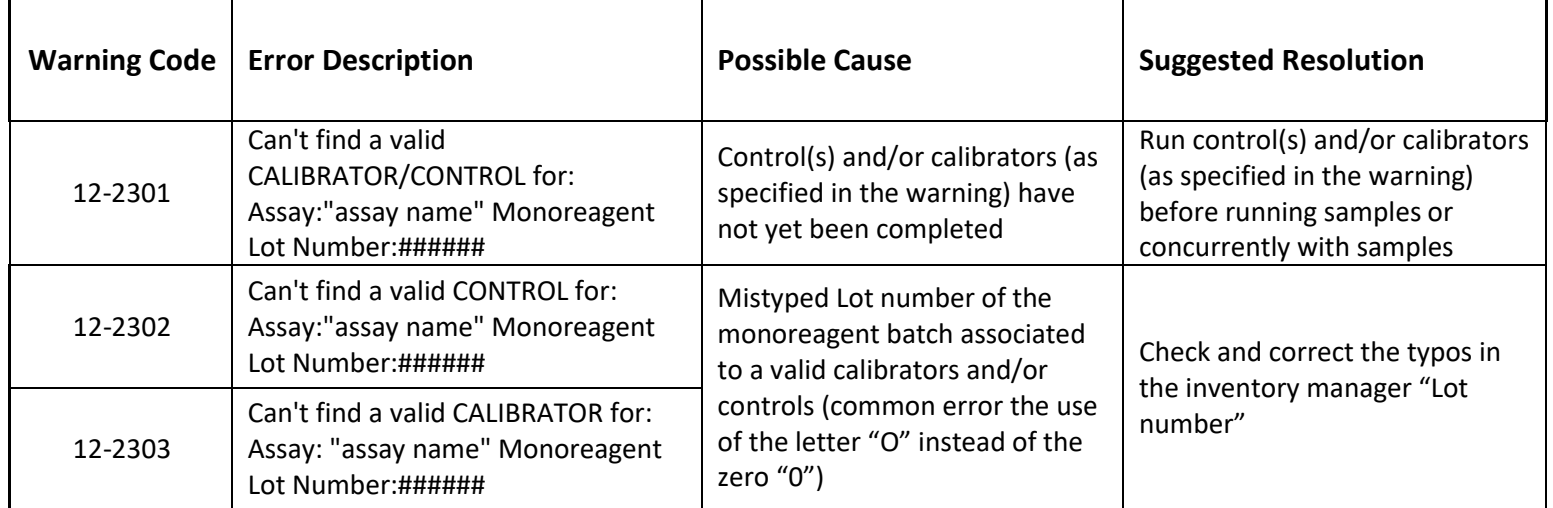

## **Results approval**

<span id="page-21-0"></span>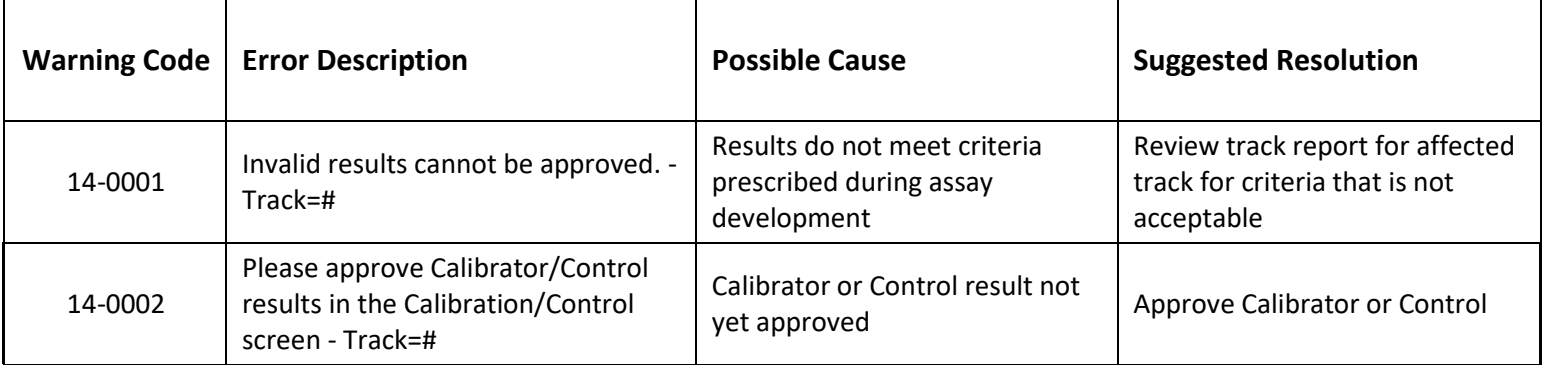

### **Reminders**

<span id="page-21-1"></span>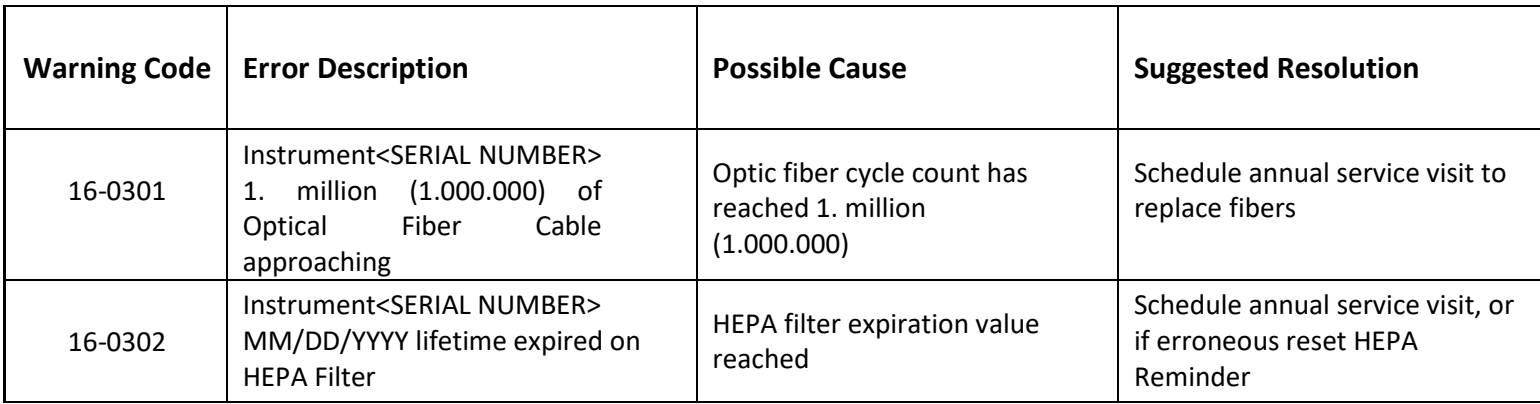

# **Assay protocols Configuration**

<span id="page-22-0"></span>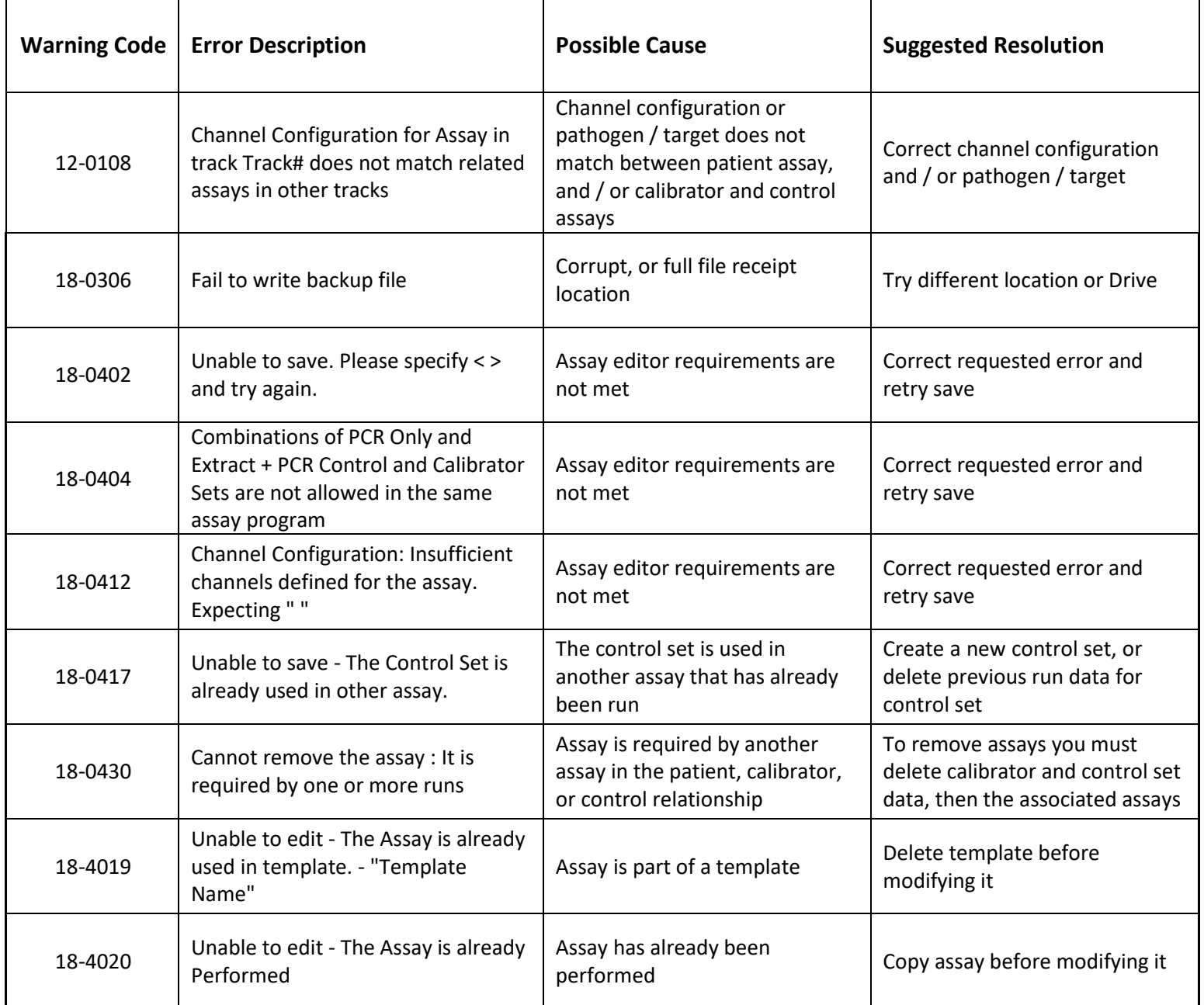

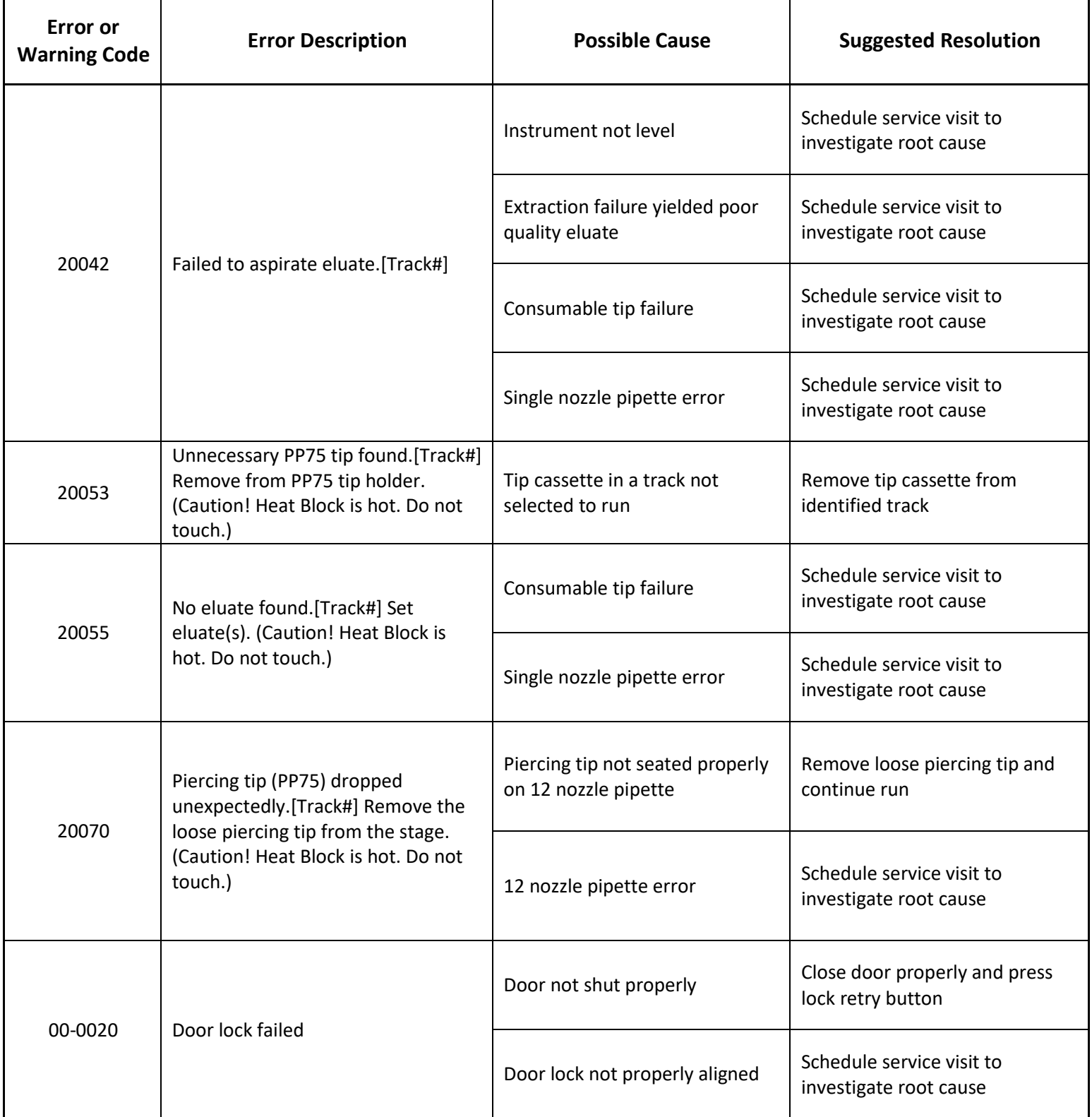

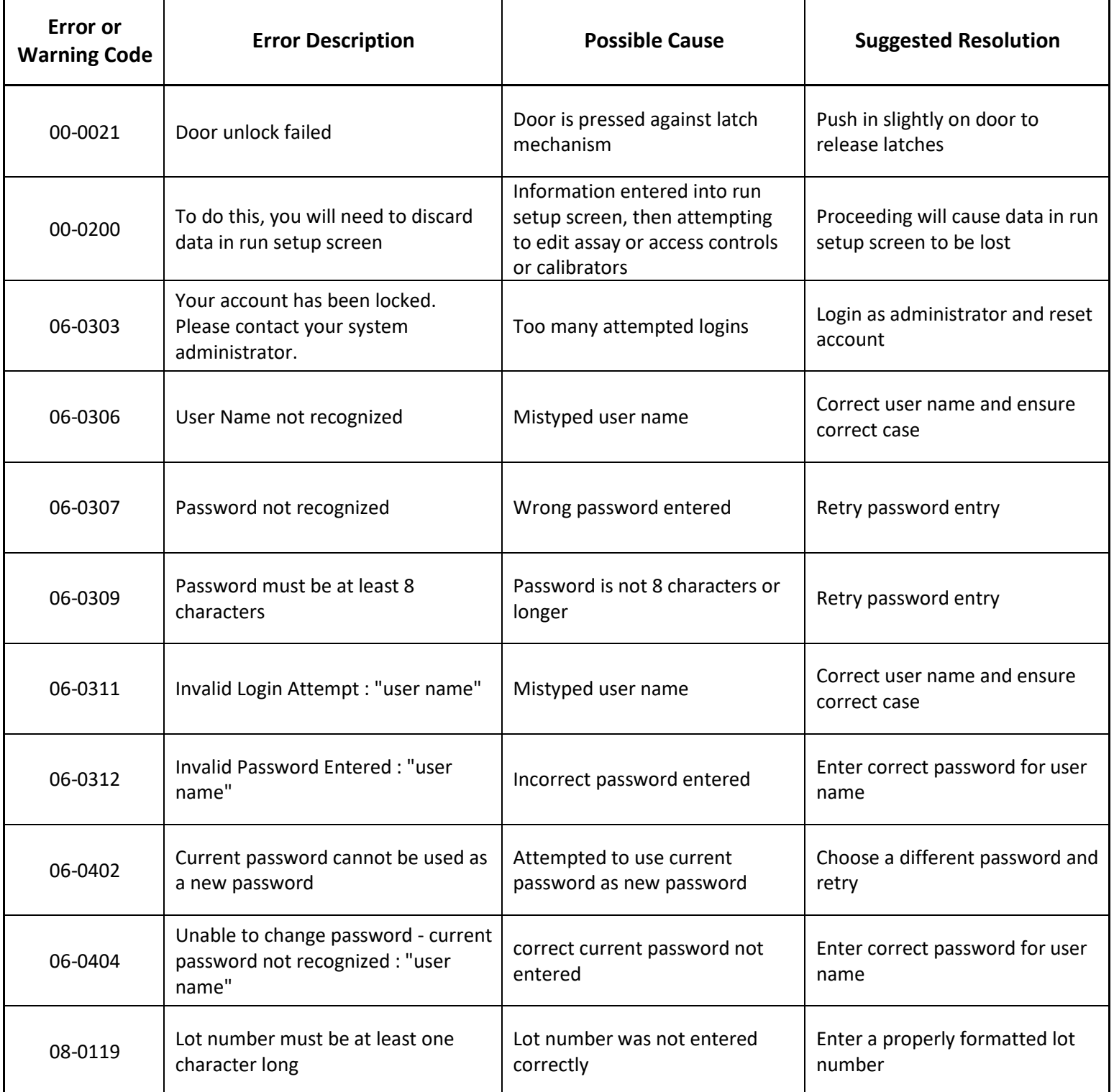

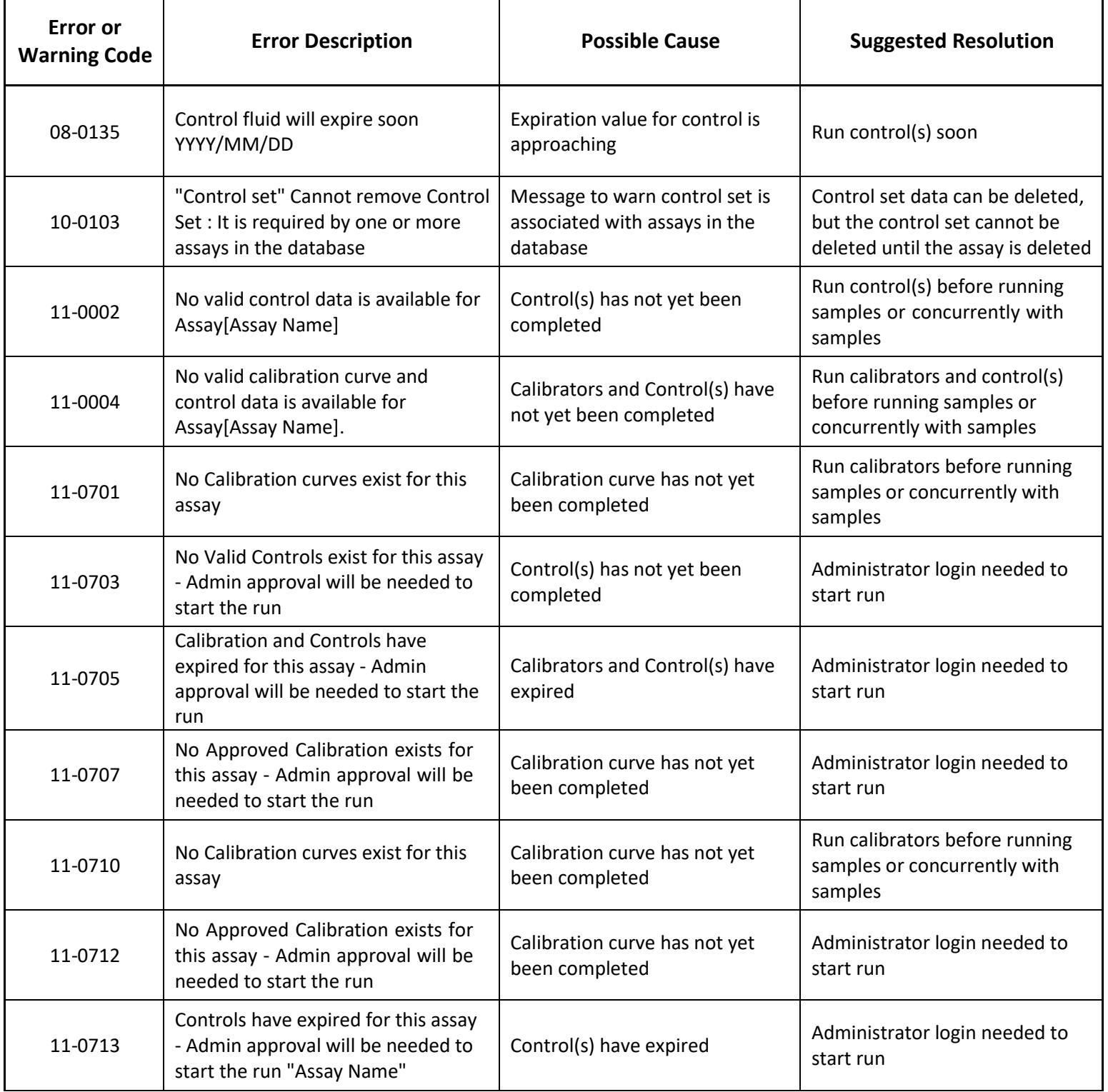

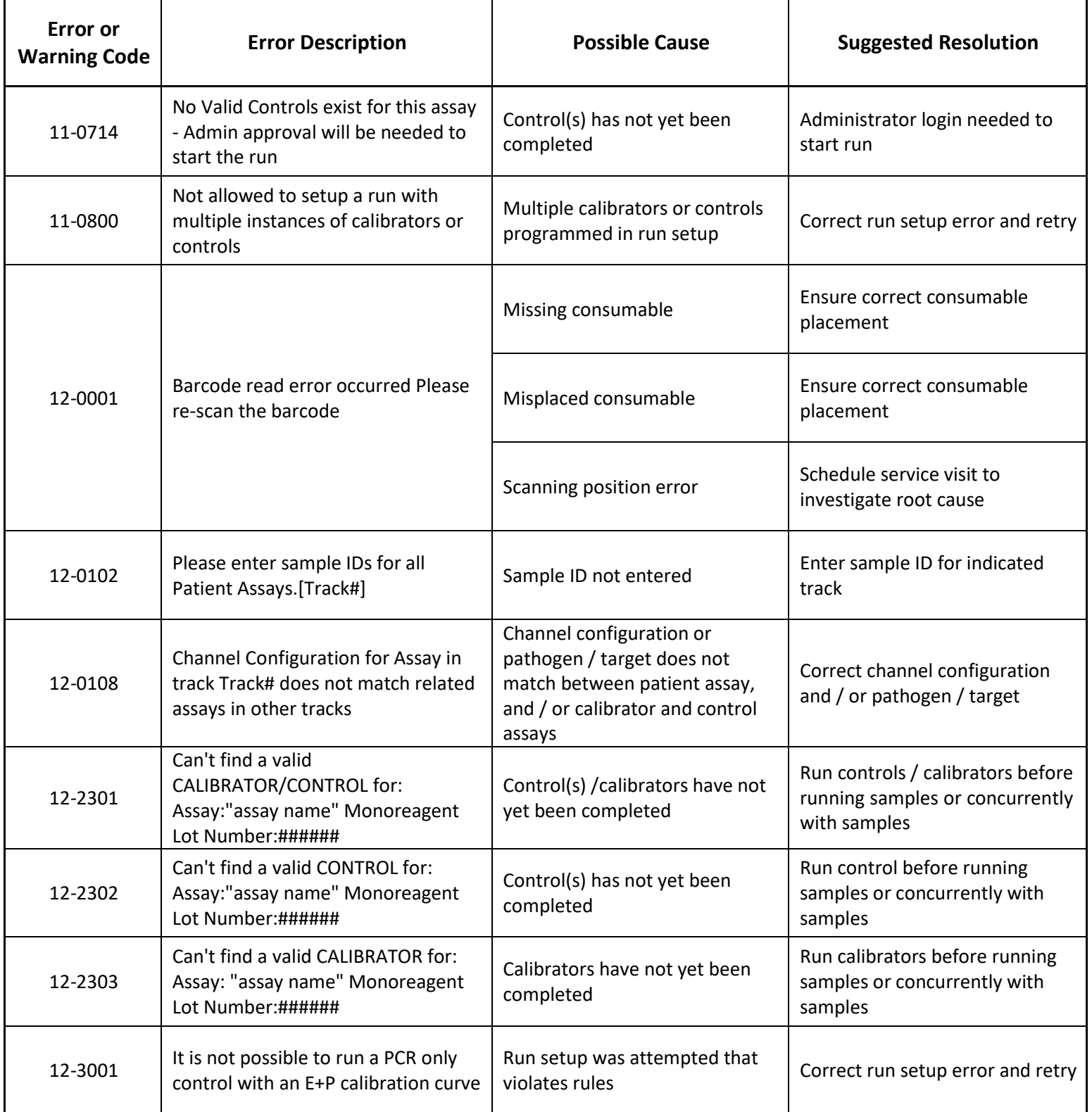

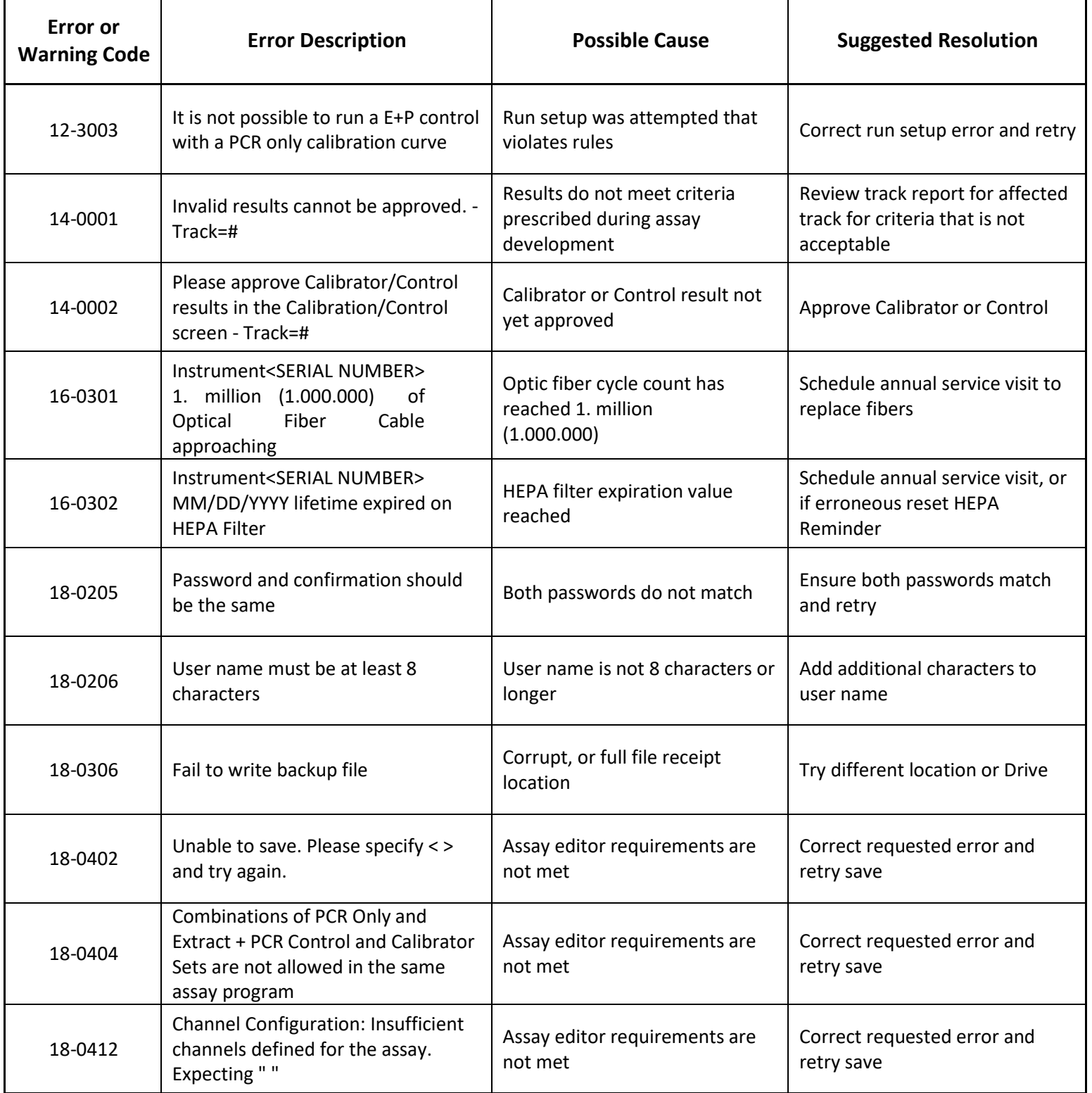

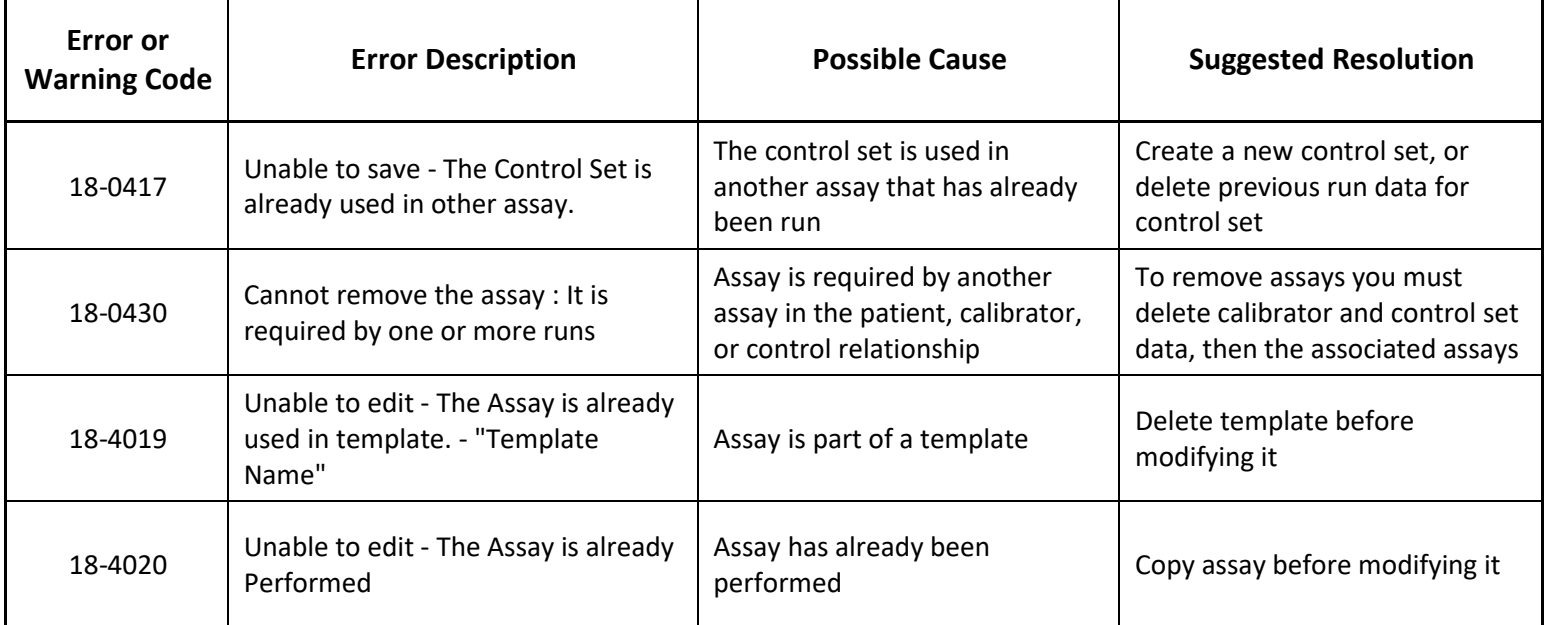